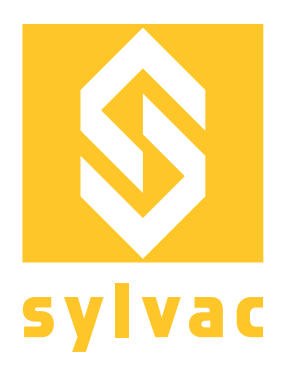

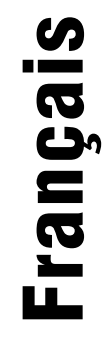

# **Manuel d'automatisation pour SCAN S145 V3**

# **Robot**

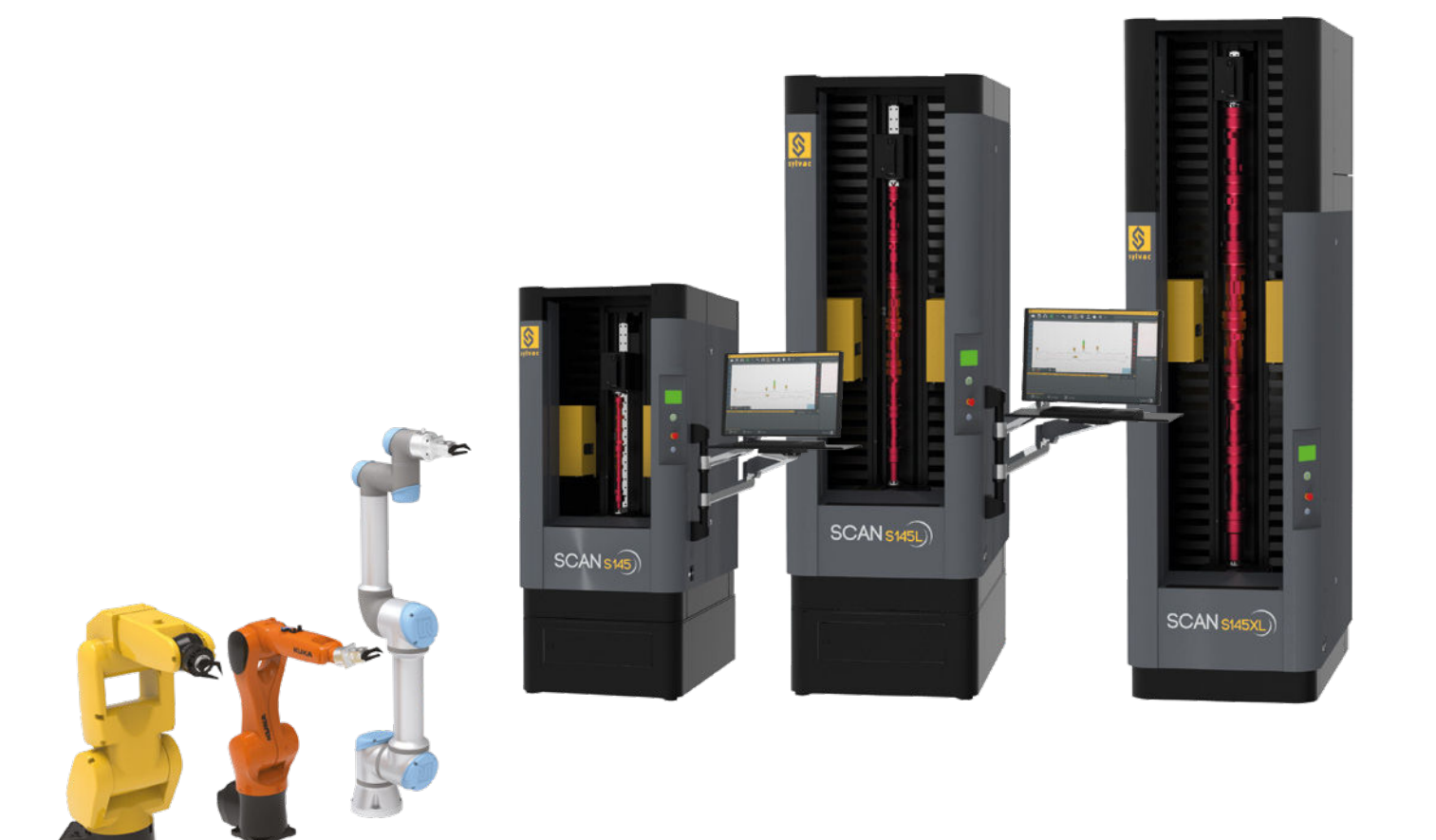

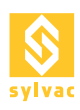

# TABLE DES MATIERES

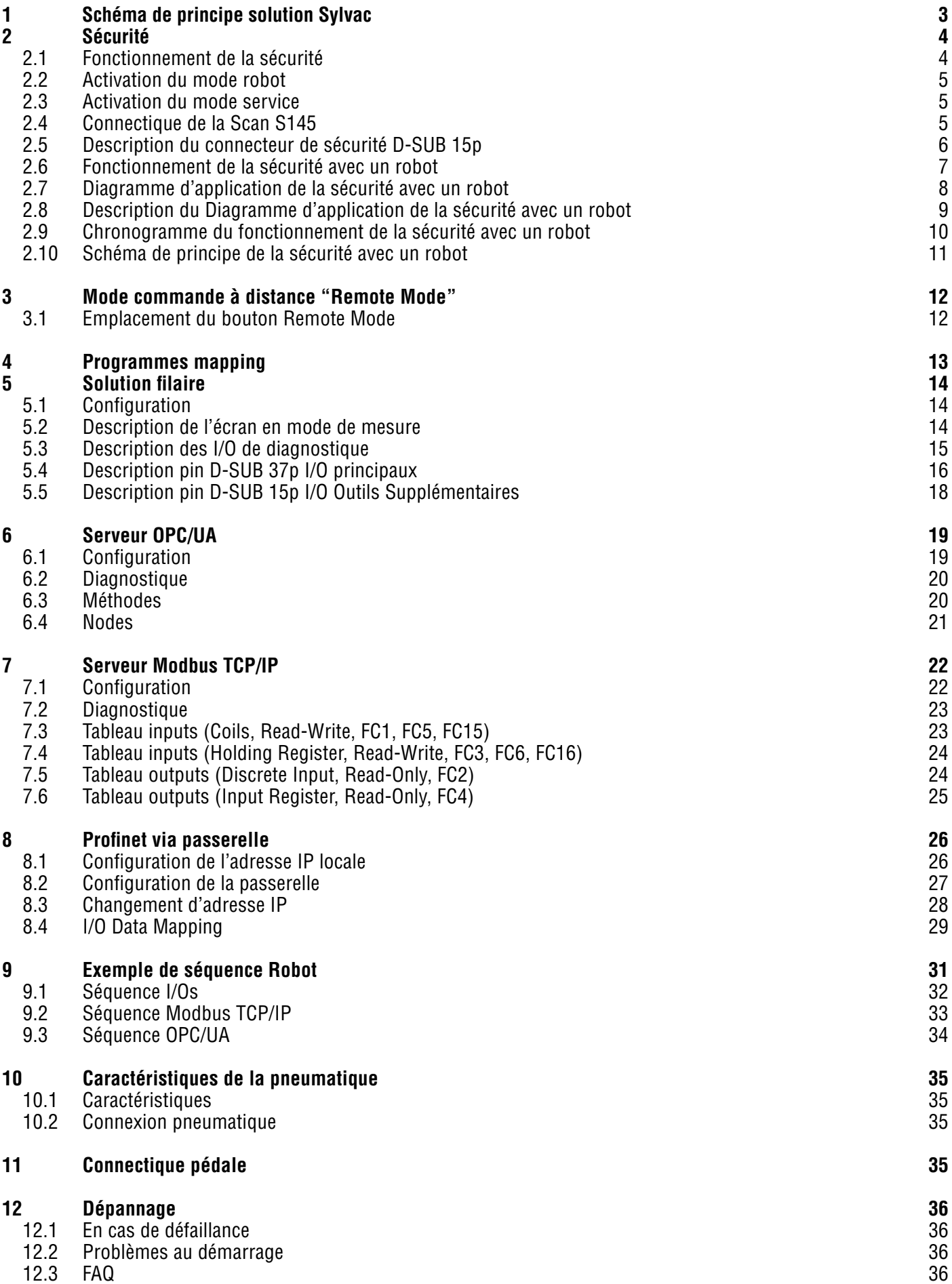

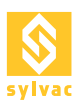

# 1. SCHÉMA DE PRINCIPE SOLUTION SYLVAC

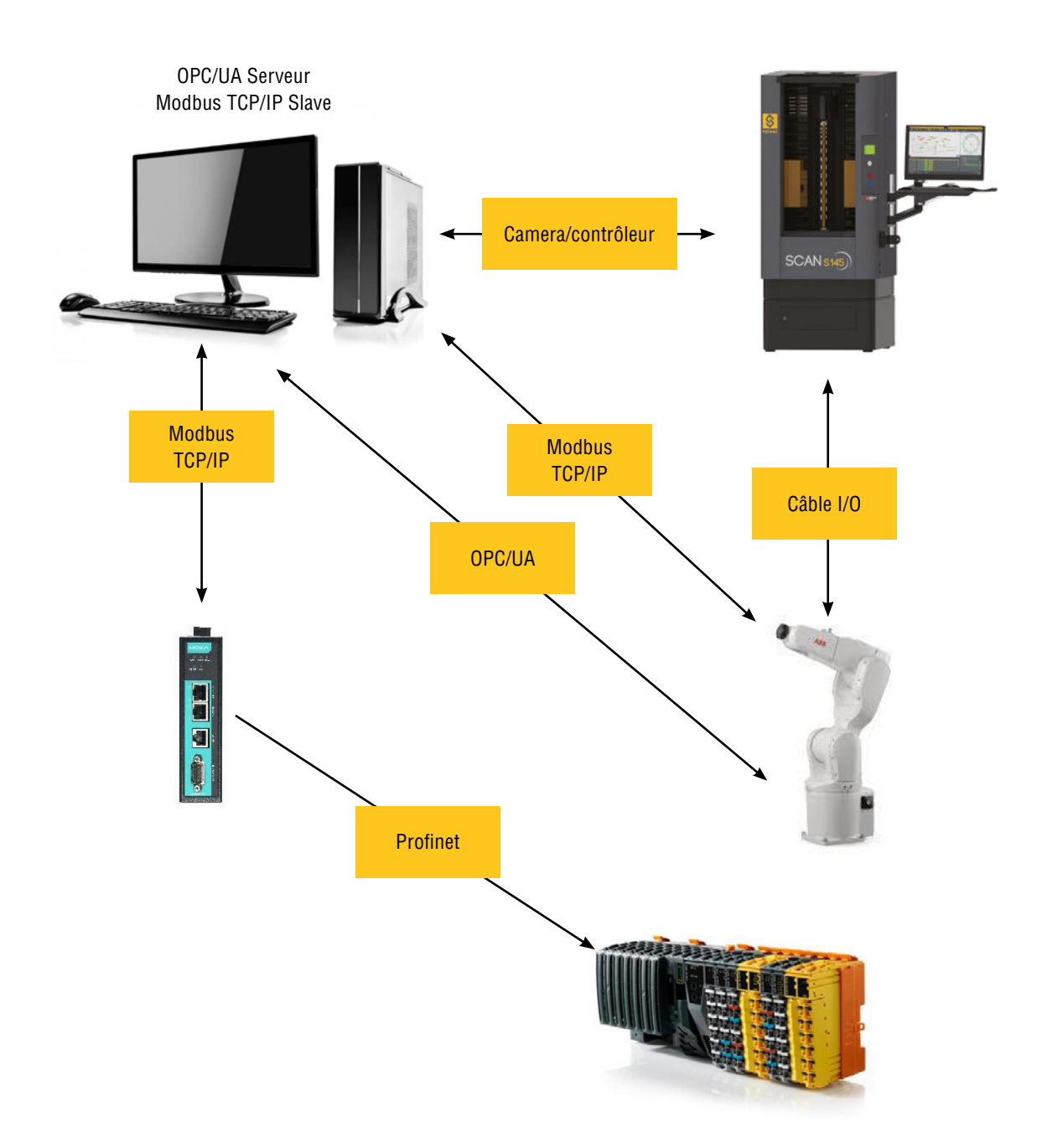

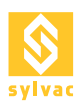

# 2. SÉCURITÉ

## **2.1 Fonctionnement de la sécurité**

La Scan S145 possède comme éléments de sécurité :

- Un bouton d'arrêt d'urgence.
- Un contact de sécurité sur la trappe.
- Un contact de sécurité sur la/les porte(s).
- Une barrière immatérielle devant l'accès à la zone de mesure.

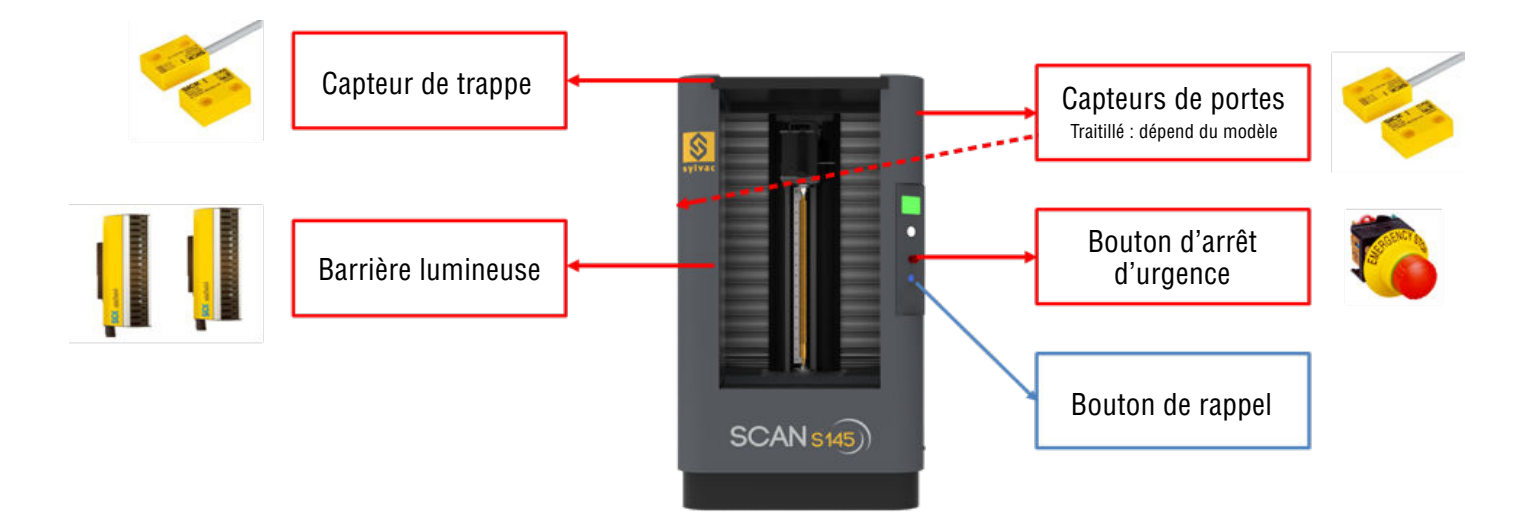

En cas de :

- pression du bouton d'arrêt d'urgence
- de l'ouverture de la trappe
- de l'ouverture de(s) la porte(s) latérale(s)
- de la coupure de la barrière lumineuse

La puissance dans la Scan est coupée, les moteurs ne sont plus alimentés, la Scan S145 est en état de faute.

Pour rétablir la puissance dans la Scan S145 et pouvoir continuer les mesures, deux actions sont nécessaires (dans l'ordre) :

- 1. Inspecter les éléments de sécurité et les remettre dans leur état de fonctionnement normal (rétablir les signaux de sécurité). Exemple : Remettre le bouton d'arrêt d'urgence en état
- 2. Faire un reset de la scan (Depuis le Bouton Reset sur la Scan).

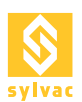

# **2.2 Activation du mode robot**

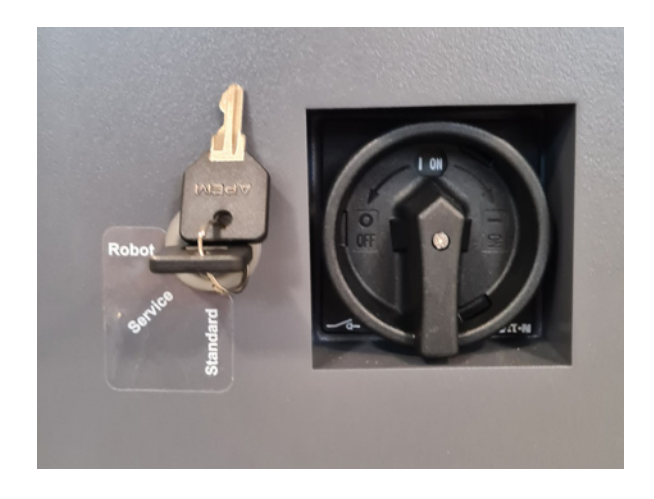

Pour utiliser la machine en mode robot, il suffit de positionner la clé en mode robot sur le côté de la machine, à côté de l'interrupteur principal ON/OFF.

A partir du moment où la Scan S145 est en mode défaut, le robot est considéré comme un élément de sécurité supplémentaire et il doit fournir un signal de sécurité doublé sur le connecteur DSUB Security à l'arrière de la machine (décrit dans la section 2.6 Fonctionnement du système de sécurité avec un robot).

# **2.3. Activation du mode service**

Pour pouvoir utiliser la machine en mode service, la clé de sécurité doit être tournée en position Service (située sur le côté droit de la machine). La clé ne peut pas être retirée dans cette position.

Ce mode ne doit être utilisé que par un opérateur du service Sylvac !

Dans ce mode, le seul dispositif de sécurité actif est le bouton d'arrêt d'urgence.

## **2.4. Connectique de la Scan S145**

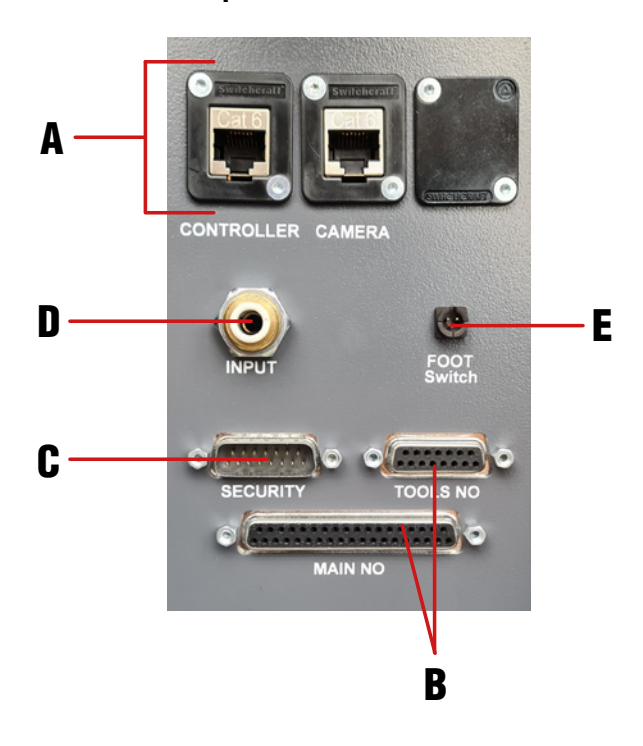

- A. Fiches Ethernet contrôleur et caméra
- B. Connecteurs I/O
- C. Connecteur de sécurité
- D. Entrée pneumatique
- E. Entrée pédale

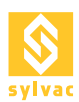

# **2.5 Description du connecteur de sécurité D-SUB 15p**

Toutes les entrées et les sorties, vers et depuis la Scan, doivent soit être à +24V (1 logique), soit à GND (0 logique). Tous les signaux vers la Scan doivent provenir du Robot.

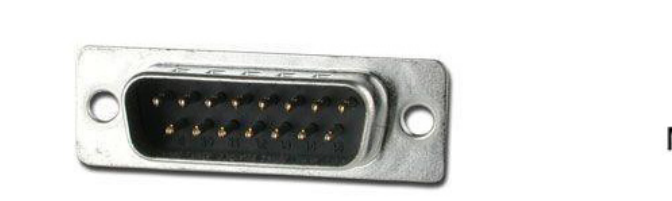

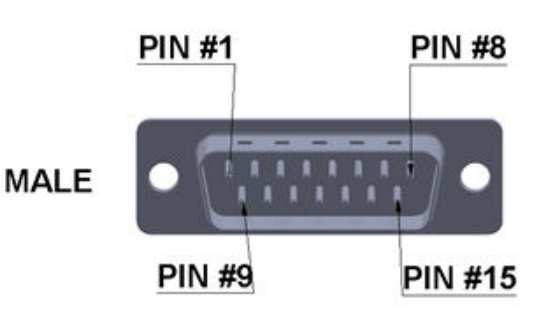

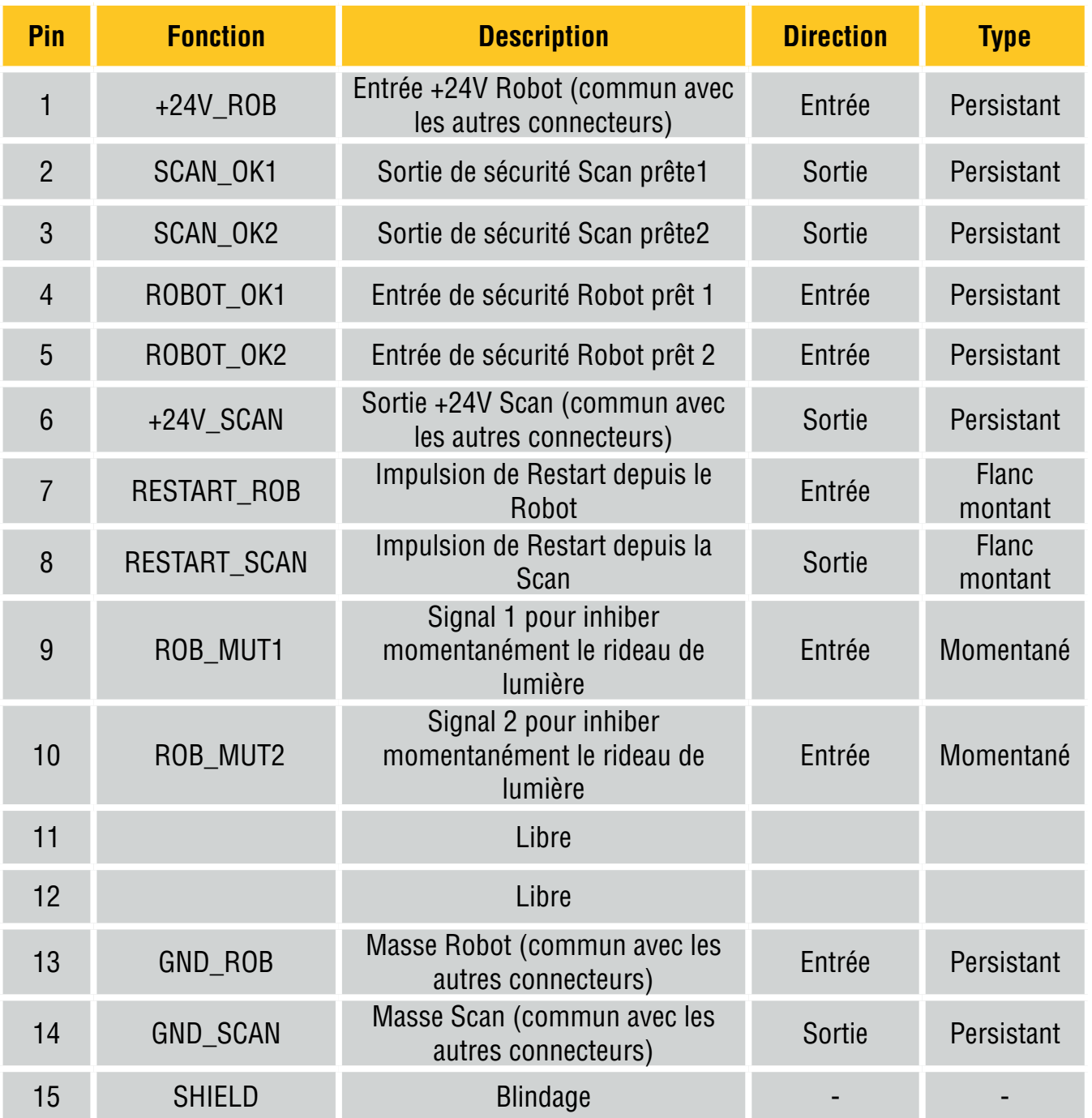

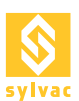

# **2.6 Fonctionnement de la sécurité avec un robot**

Tous les signaux en rouge représentent une pin du connecteur de sécurité D-SUB 15p.

Dans le cas d'utilisation de la Scan avec un robot, il doit fournir un signal doublé, qui devient un nouvel élément de sécurité en plus du bouton d'arrêt d'urgence.

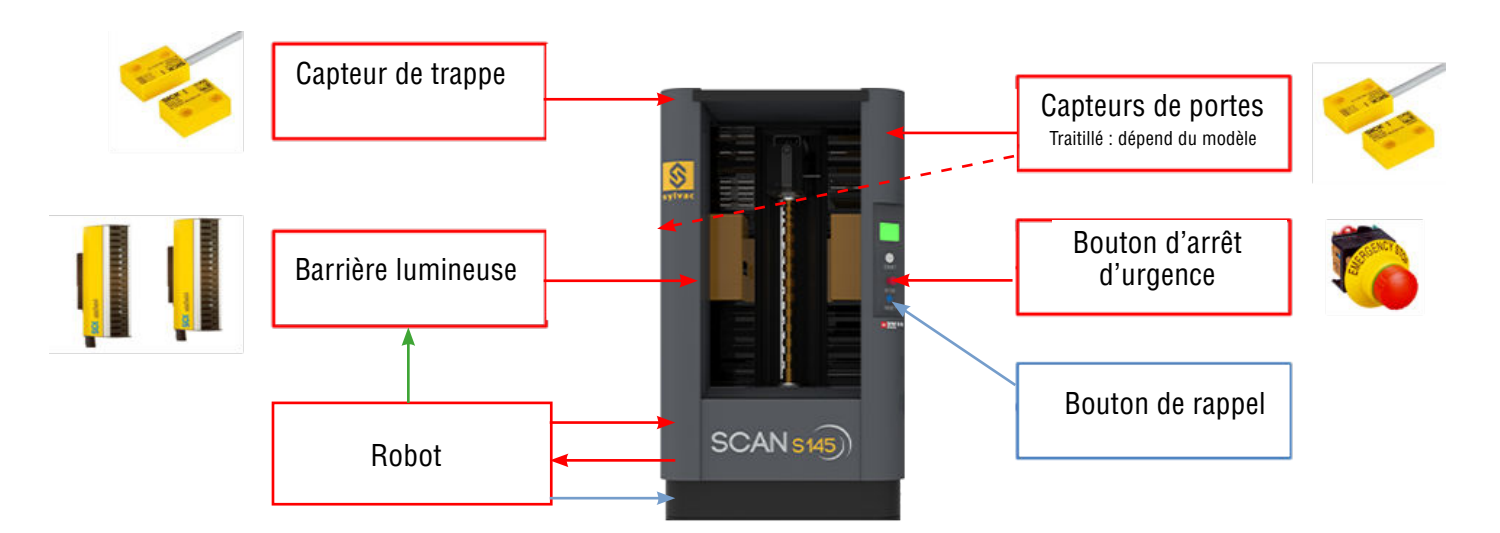

En plus, le Robot va pouvoir fournir deux signaux de "muting" qui permettrons d'inhiber temporairement le fonctionnement de la barrière lumineuse, le temps pour le robot de placer une pièce et de ressortir.

Pour que le robot puisse envoyer ces signaux à la Scan S145, il doit lui fournir une alimentation +24V sur +24V\_ ROB pin 1 et un GND sur GND\_ROB pin 13.

L'état du robot doit être représenté par le signal ROBOT\_OK1 pin 4 et ROB\_OK2 pin 5, un état logique 1 représente un robot prêt et un état logique 0 un robot en défaut.

L'état de la Scan S145 est fourni au Robot par un signal doublé SCAN\_OK1 pin 2 et SCAN\_OK2 pin 3, un état logique 1 représente une Scan prête et un état logique 0 une Scan S145 en faute.

Le muting de la barrière lumineuse est possible grâce au signal doublé ROB\_MUT1 pin 9 et ROB\_MUT2 pin 10, un état logique 1 inhibe les barrières lumineuses et un état logique 0 les laisses fonctionnelles.

Si un ou plusieurs des éléments de sécurité venait à être en état de faute (Bouton d'arrêt d'urgence, Robot, contact de sécurité trappe, contact de sécurité porte, barrière lumineuse), il faudrait effectuer les deux actions suivantes (dans l'ordre) pour que la Scan soit de nouveau prête :

- 1. Inspecter les éléments de sécurité et les remettre dans leur état de fonctionnement normal (rétabli les signaux de sécurité).
- 2. Démarrer une mesure, depuis la Scan S145, ReflexScan, le Robot, ou restarter la Scan depuis le robot à l'aide de RESTART\_SCAN pin8 (signal d'au moins 200ms).

Pour que la Scan et le Robot puissent travailler ensemble, il faut respecter le diagramme au chapitre suivant 2.6.

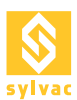

# **2.7 Diagramme d'application de la sécurité avec un robot**

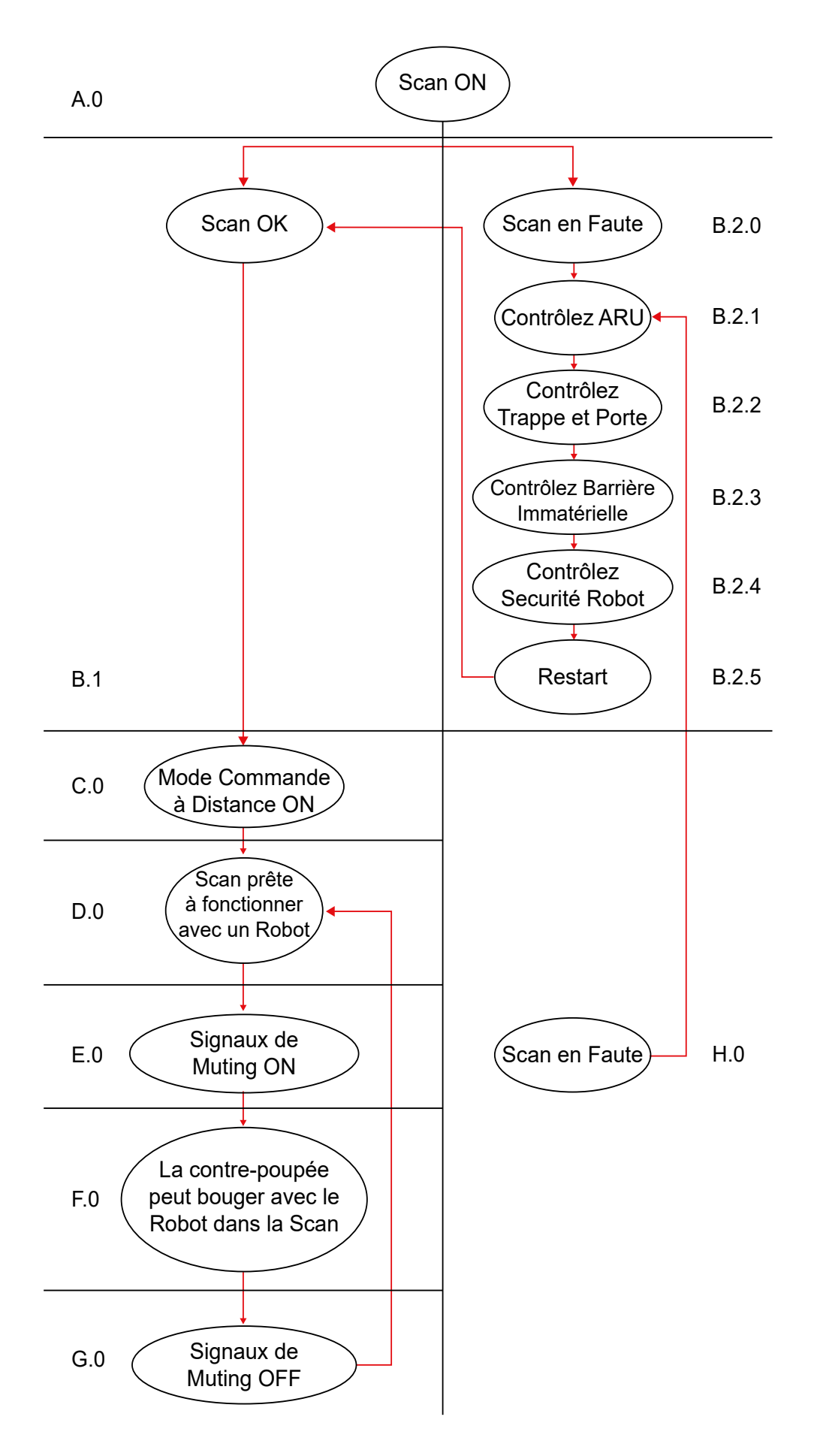

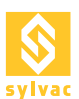

# **2.8 Description du Diagramme d'application de la sécurité avec un robot**

Chaque signal en rouge fait référence à une pin du connecteur de sécurité D-SUB 15p. Chaque signal doit rester au dernier état défini si pas spécifié autrement. Un 1 logique défini un état ou il y a du +24V. Un 0 logique défini un état ou il y a du GND. Quand le robot est connecté à la Scan, le robot doit fournir les signaux +24V ROB Pin 1 (1 logique) et GND\_ROB pin 13 (0 logique) et tous les autres signaux nécessaires en entré de la Scan.

- A.0 La Scan est allumée et une session de ReflexScan est ouverte.
- B.1 Scan OK (Signaux SCAN OK1 pin 2 et SCAN OK2 pin 3 à 1 logique), allez à l'étape C.0.
- B.2.0 Scan en faute (Signaux SCAN\_OK1 pin 2 et/ou SCAN\_OK2 pin 3 à l'état logique 0).<br>B.2.1 Contrôlez le bouton d'arrêt d'urgence de la Scan (doit être tiré).
- B.2.1 Contrôlez le bouton d'arrêt d'urgence de la Scan (doit être tiré).<br>B.2.2 Contrôlez la Trappe et la/les Porte(s) de la Scan (elles doivent êt
- B.2.2 Contrôlez la Trappe et la/les Porte(s) de la Scan (elles doivent être fermées).
- B.2.3 Contrôlez la barrière lumineuse de la Scan (elle ne doit pas être interrompue).<br>B.2.4 Contrôlez le signal de sécurité du robot (Signal ROBOT OK1 pin 4 et signal ROB
- B.2.4 Contrôlez le signal de sécurité du robot (Signal ROBOT\_OK1 pin 4 et signal ROB\_OK2 pin 5 à 1 logique).<br>B.2.5 Restartez la Scan (1 logique durant au moins 200ms sur le signal RESTART SCAN pin 8, puis retour
- Bestartez la Scan (1 logique durant au moins 200ms sur le signal RESTART\_SCAN pin 8, puis retour au 0 logique).
- C.0 Le mode commande à distance doit être activé sur ReflexScan.
- D.0 La Scan est prête à fonctionner avec la solution de votre choix : Filaire, Serveur OPC/UA, Serveur Modbus TCP/IP où Profinet via paserelle. A cette étape, la barrière lumineuse ne doit pas étre coupée, sinon la Scan se met en défaut !
- E.0 La Scan doit recevoir les signaux de Muting (Signaux ROB MUT1 pin 9 et ROB MUT2 pin 10 à 1 logique). Des commandes de mesure ne doivent pas être envoyés à la Scan quand ces signaux sont présents !
- F.0 Maintenant la contre-poupée de la Scan peut être déplacée même si le robot traverse la barrière lumineuse. Une fois que le robot a fini son opération, il ne doit plus traverser la barrière lumineuse!
- G.0 La Scan ne doit plus recevoir les signaux de Muting (Signaux ROB\_MUT1 pin 9 et ROB\_MUT2 pin 10 à 0 logique). Des commandes de mesure peuvent dès à présent être envoyés à la Scan.
- H.0 Dans le cas d'un défaut de la Scan ou du robot durant le fonctionnement (Signaux SCAN OK1 pin 2 et/ou SCAN OK2 pin 3 à 0 logique et/ou signal ROB OK1 pin 4 et/ou signal ROB OK2 pin 5 à 0 logique), retournez à l'étape B.2.1.

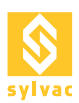

# **2.9 Chronogramme du fonctionnement de la sécurité avec un robot**

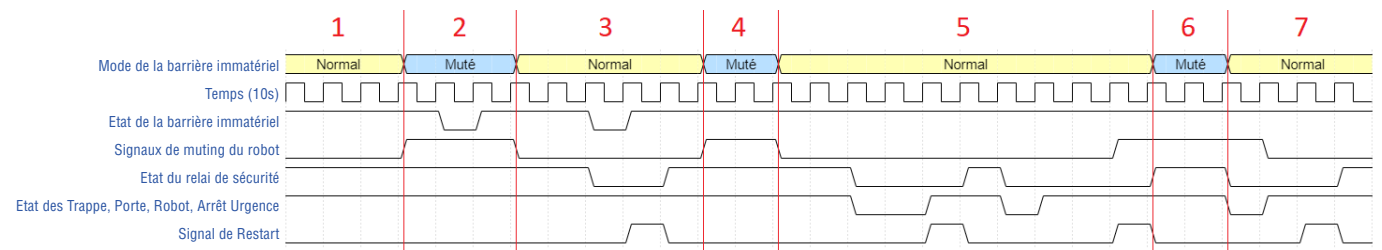

- 1. Fonctionnement normal, pas de défaut.
- 2. Barrière lumineuse muté, traverser la barrière ne crée plus un défaut.
- 3. Fonctionnement normal, défaut de la barrière immatérielle, puis Relais de Sécurité ok après un Restart.
- 4. Barrière lumineuse muté, pas de défaut.
- 5. Fonctionnement normal, défaut d'un des éléments de sécurité, ensuite Relais de Sécurité ok après un Restart, puis défaut d'un des éléments de sécurité.
- 6. Barrière lumineuse muté, pas de défaut.
- 7. Fonctionnement normal, défaut d'un des éléments de sécurité, puis Relais de Sécurité ok après un Restart.

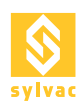

# **2.10 Schéma de principe de la sécurité avec un robot**

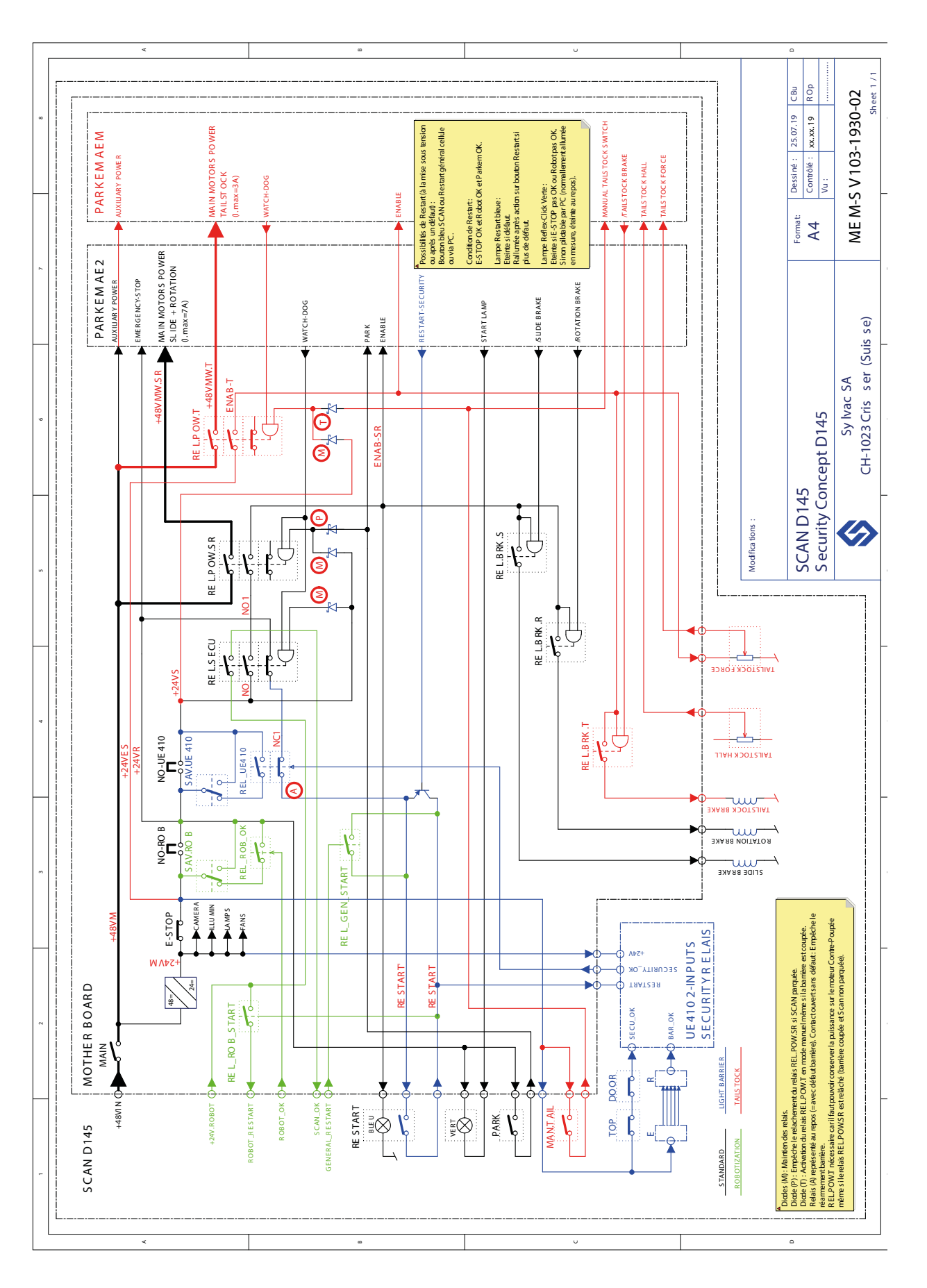

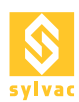

# 3. MODE COMMANDE À DISTANCE "REMOTE MODE"

Avant de démarre la moindre commande avec la Scan et ce quel que soit le protocole de communication choisi, le robot doit vérifier que le mode commande à distance "Remote Mode" est activé.

Pour activer le mode commande à distance, il faut se rendre dans l'écran principal de ReflexScan (Home) et cliquer sur le bouton Remote Mode.

Le robot peut également choisir d'envoyer la commande "Remote Lock" pour verrouiller ReflexScan en mode commande à Distance.

## **3.1 Emplacement du bouton Remote Mode**

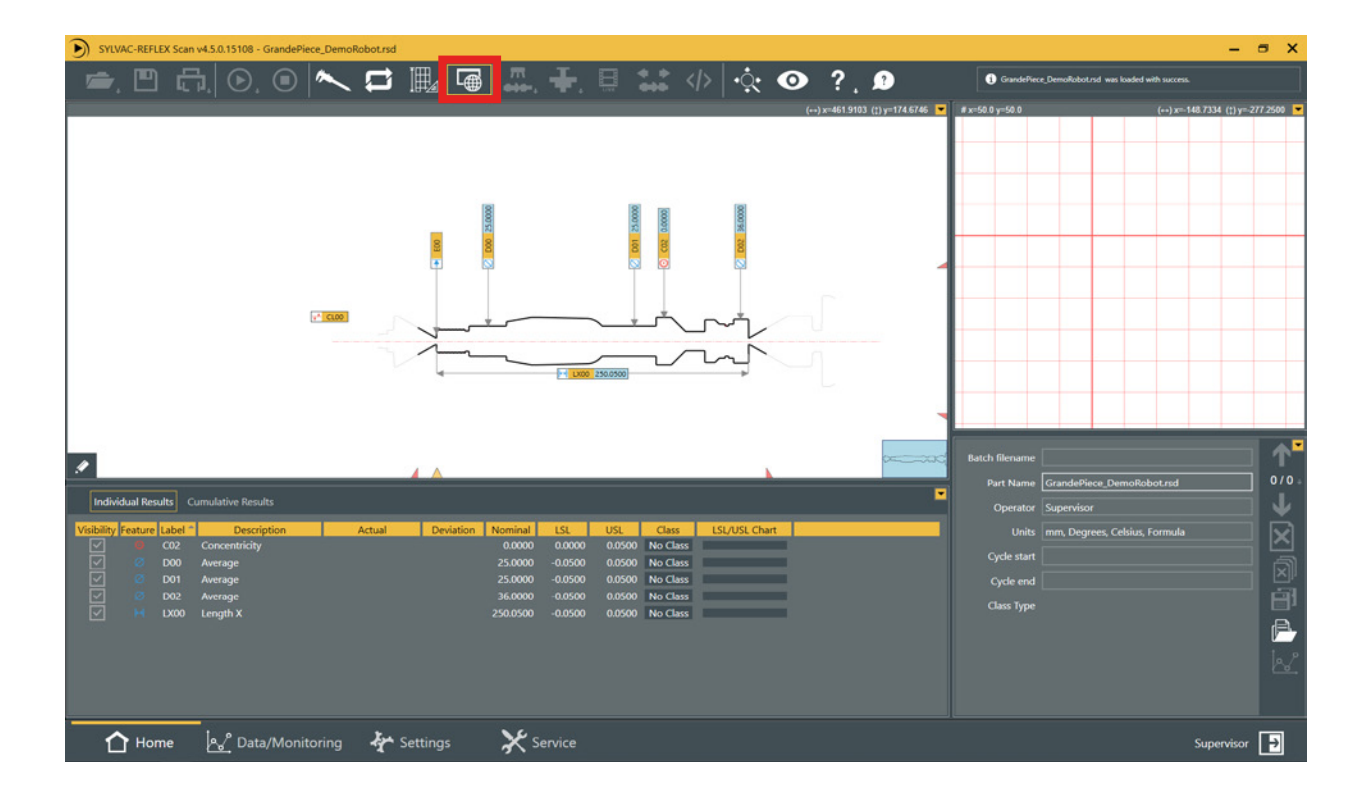

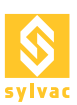

# 4. PROGRAMMES MAPPING

Pour pouvoir charger des programmes depuis les I/Os ou le Modbus, il va falloir aller les assigner dans le Setup du plugin "Automation" via le menu "Service->Plugin->Automation->Setup", puis dans l'onglet "Programs Mapping".

Pour les I/Os, chaque programme peut être assigné à un code binaire sur 3 bits et permet jusqu'à 7 programmes, le code 111 permettant de n'avoir aucun programme actif.

Pour le Modbus, chaque programme peut être assigné à un identifiant allant de 1 à 7, l'identifiant 0 permet de n'avoir aucun programme actif.

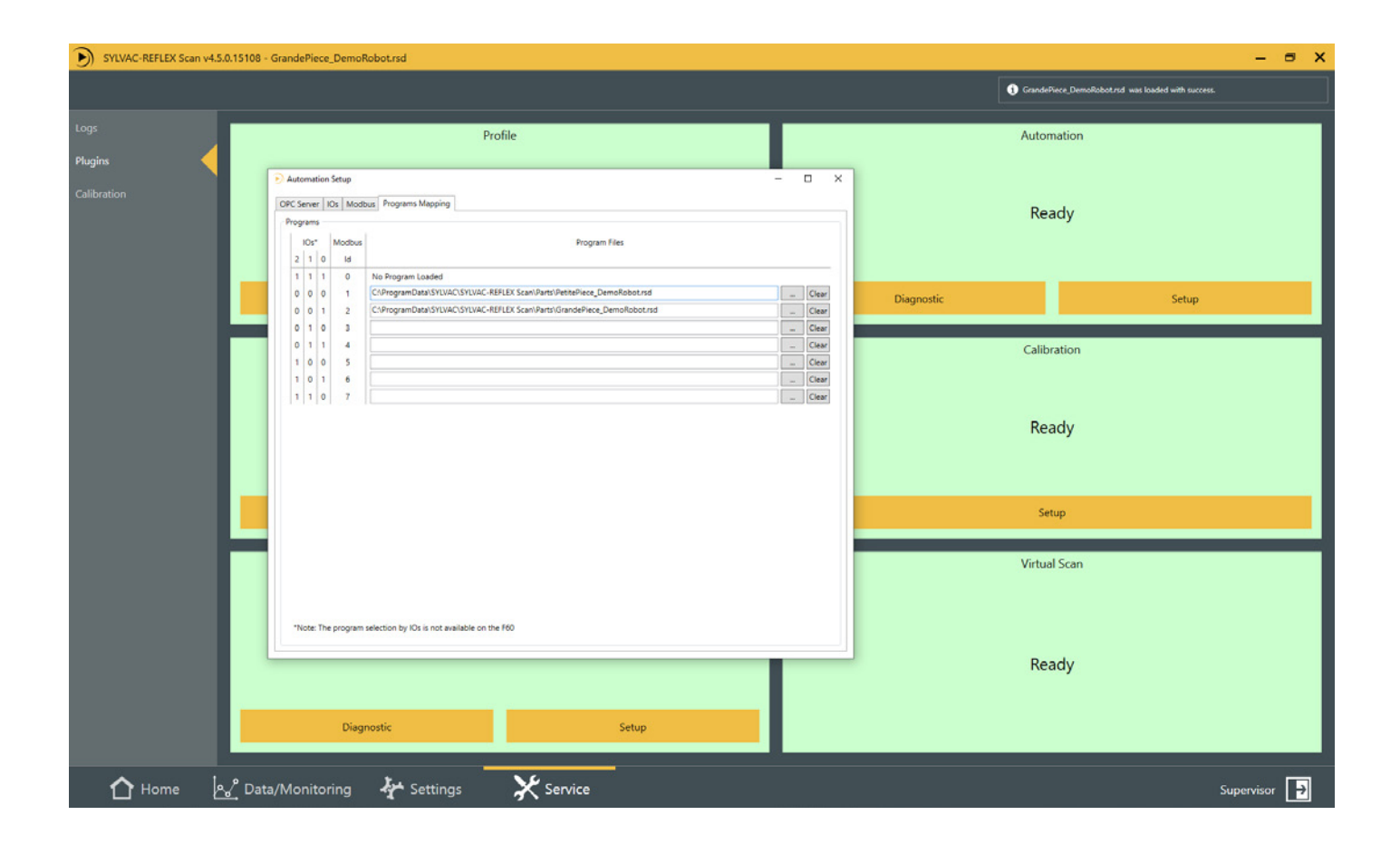

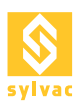

# 5. SOLUTION FILAIRE

La Scan peut être pilotée par des signaux électriques regroupés sur deux connecteurs D-SUB.

Cette approche est la plus directe à mettre en œuvre, mais également la plus limitée dans ses possibilités. Il n'est par exemple pas possible d'échanger des valeurs analogiques (ex : position des axes). A noter que le nombre de fonctions disponibles est directement limité par le nombre de signaux d'entrée/sortie de la Scan.

Lors de la première utilisation il faut activer les IOs.

Allez sous le Setup du plugin "Automation" via le menu "Service->Plugin->Automation->Setup" et cochez IOs Enable dans l'onglet IOs.

Si vous n'utilisez pas les IOs, il faut que IOs Enable soit décoché.

Pour vérifier l'état des IOs, allez sous le Diagnostic du plugin "Automation" via le menu "Service->Plugin->Automation->Diagnostic" et vérifier l'état des IOs dans la fenêtre déroulante en bas de l'onglet IOs.

#### **5.1 Configuration**

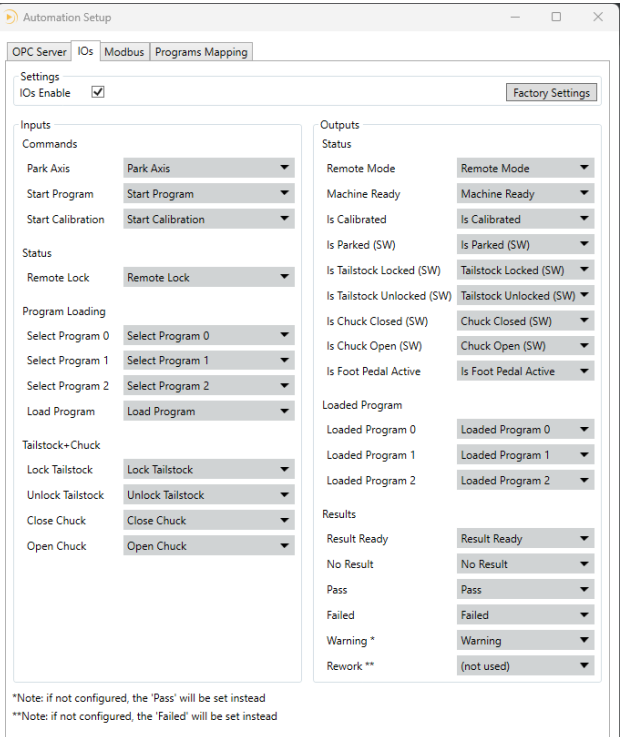

# **5.2 Diagnostique**

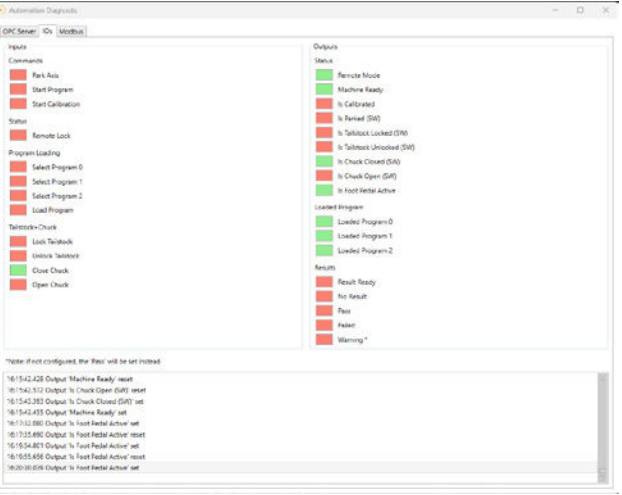

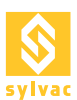

# **5.3 Description des I/O de diagnostique**

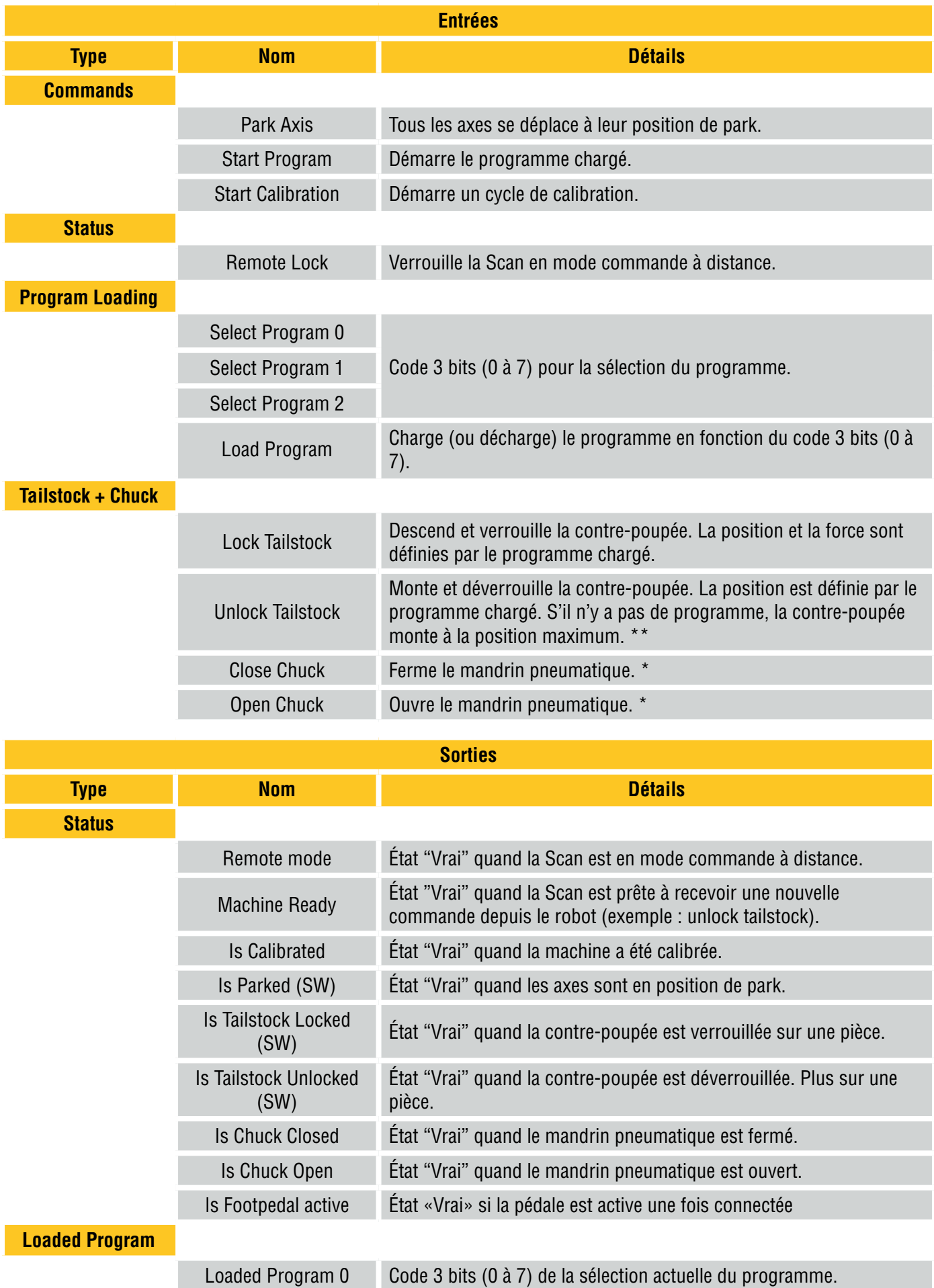

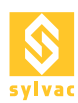

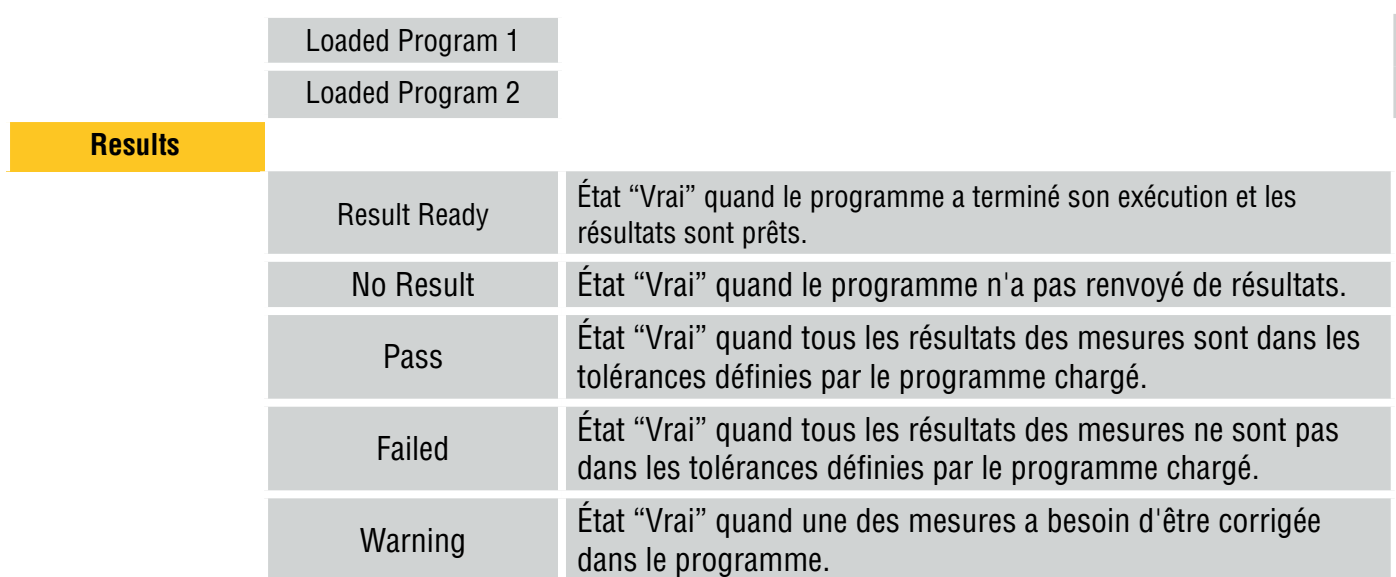

\* Optionnel, vous devez installer un mandrin pneumatique pour utiliser ces signaux.

\*\*Attention ! Une pièce non tenue correctement avant l'envoie de ce signal, peut tomber et causer des dommages ou des blessures.

# **5.4 Description pin D-SUB 37p I/O principaux**

Toutes les entrées et les sorties, vers et depuis la Scan, doivent sois être à +24V (1 logique), sois à GND (0 logique). Tous les signaux vers la Scan doivent provenir du Robot.

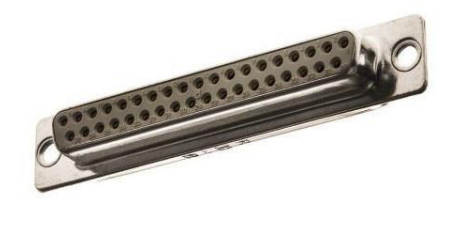

 $\frac{19}{37}$ . . . . . . . . . . . . . . . . . . . . DC-37S (Fernale Socket Front View)

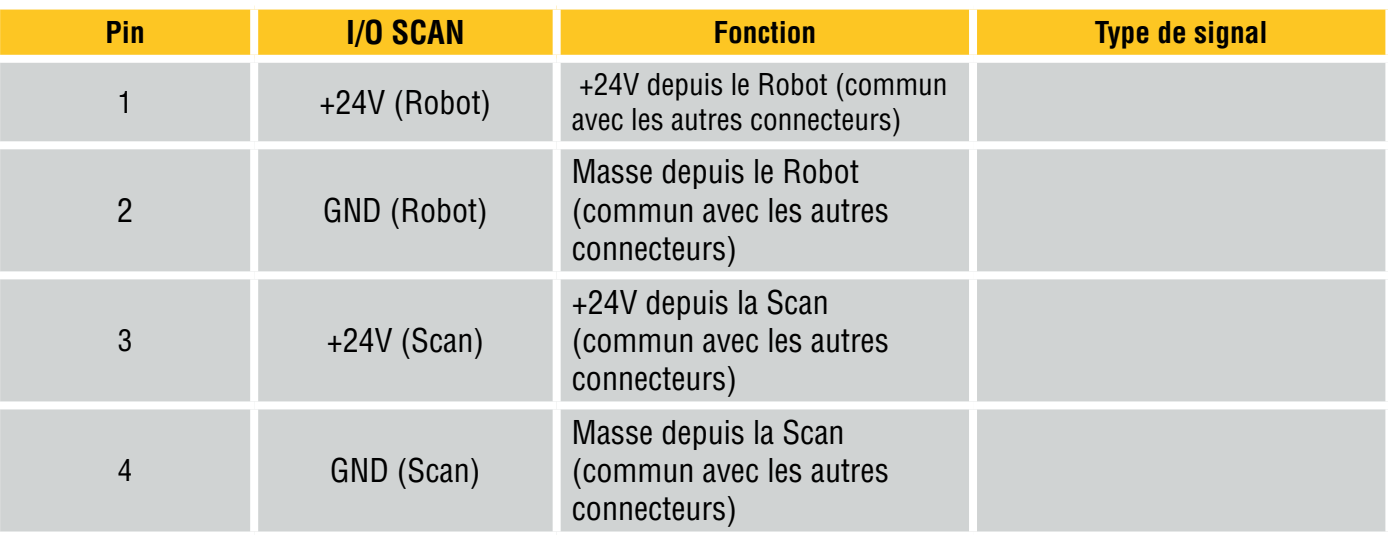

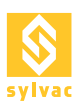

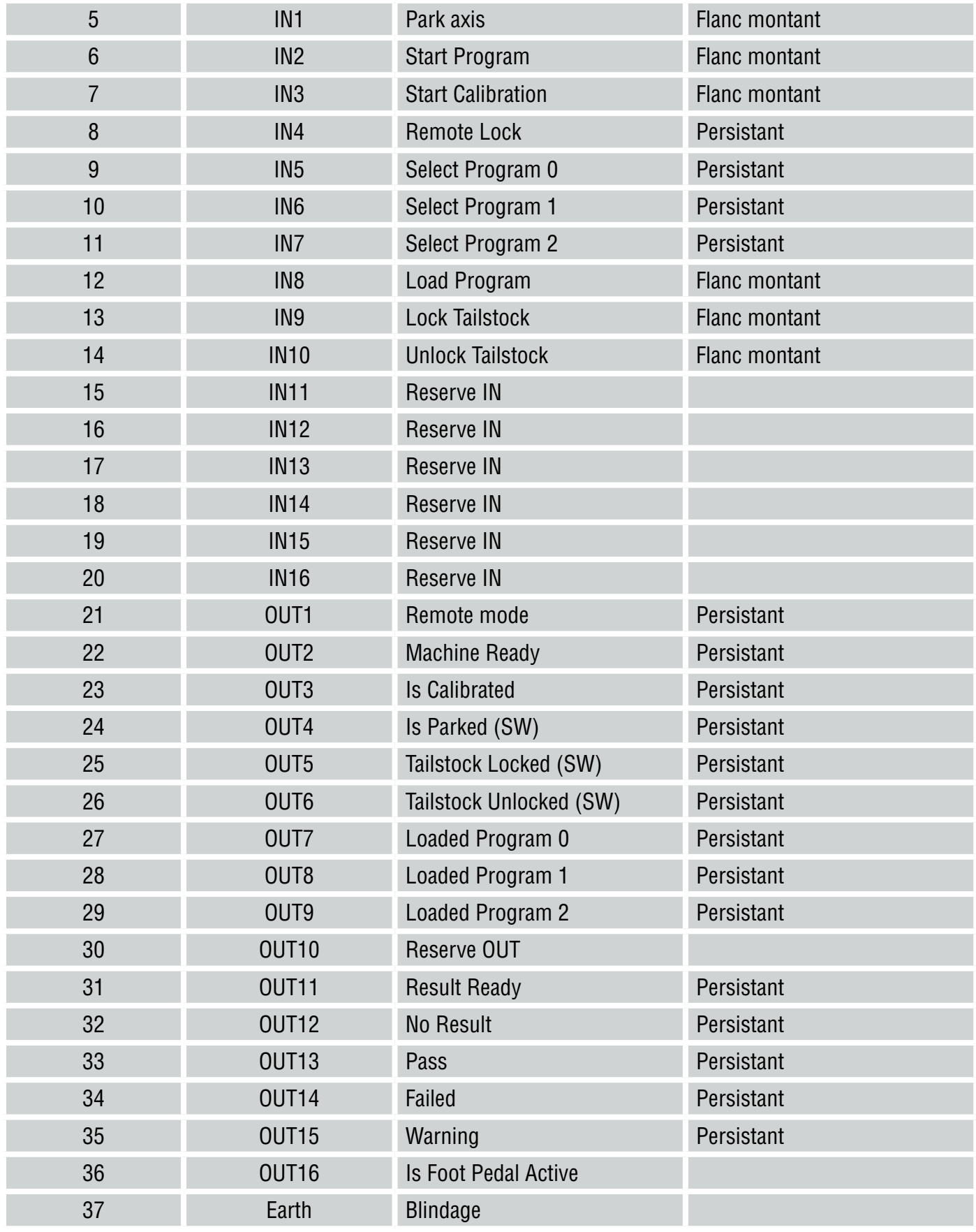

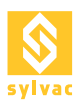

# **5.5 Description pin D-SUB 15p I/O Outils Supplémentaires**

Toutes les entrées et les sorties (IN et OUT), vers et depuis la Scan, doivent soit être à +24V (1 logique), soit à GND (0 logique). Tous les signaux vers la Scan doivent provenir du Robot. Ce connecteur est utilisé pour plus de I/Os.

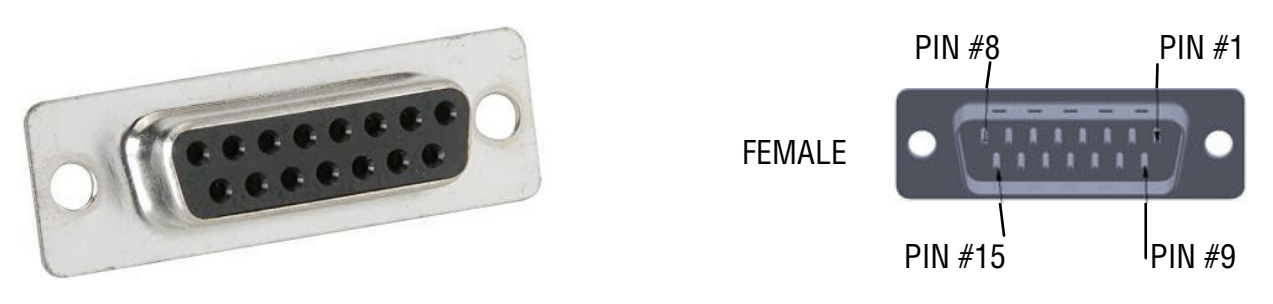

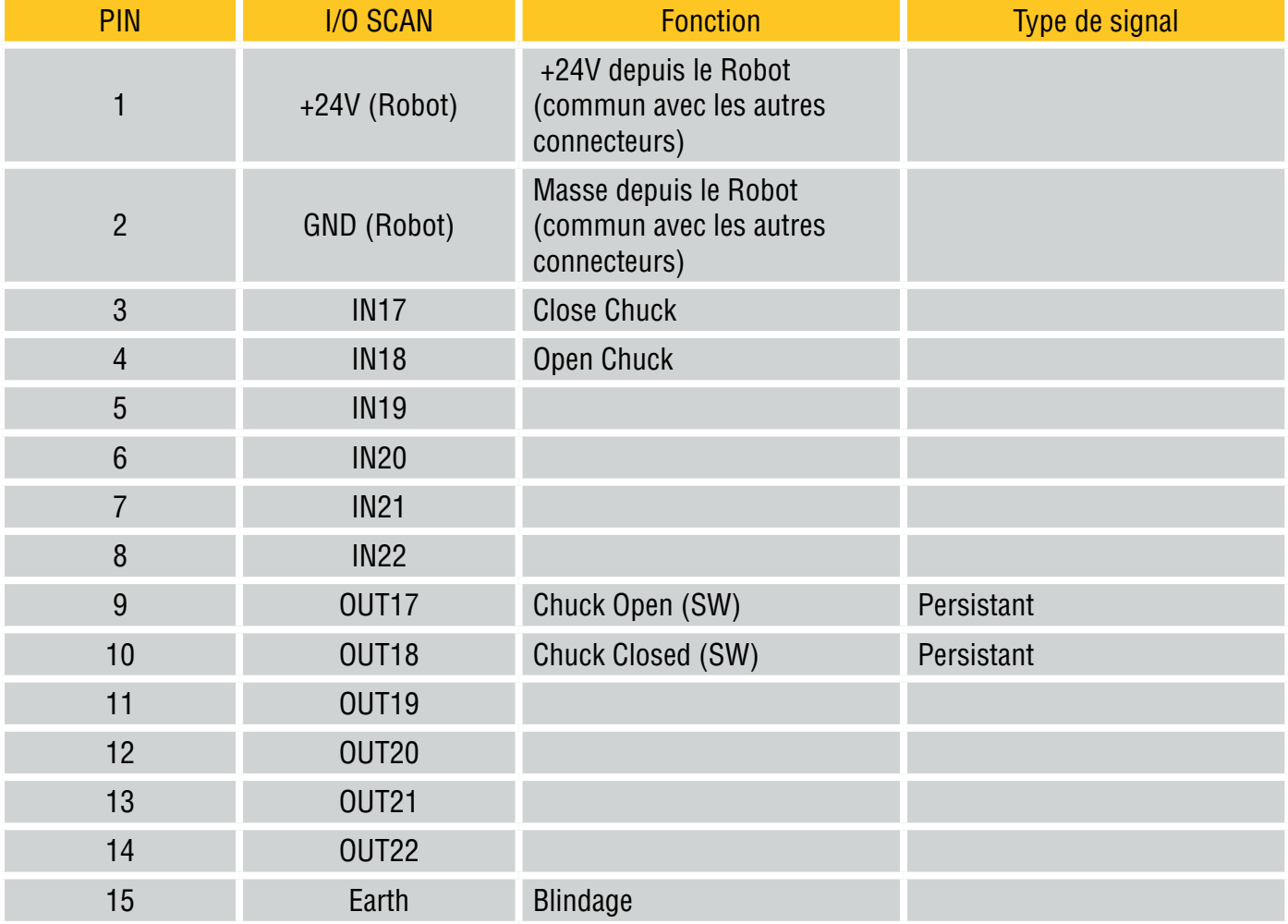

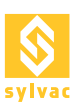

# 6. SERVEUR OPC/UA

L'OPC UA est un protocole de communication pour l'industrie de l'automation utilisant un port Ethernet. C'est la solution d'automation la plus flexible supportée par la Scan (ex : accès aux détails des résultats d'une mesure).

A noter que la Scan ne prend en charge que le protocole binaire **opc.tcp**.

Lors de la première utilisation, il faut activer le OPC Server pour pouvoir utiliser le protocole.

Allez sous le Setup du plugin "Automation" via le menu "Service->Plugin->Automation->Setup" et cochez OPC Server Enable dans l'onglet OPC Server.

Si vous n'utilisez pas l'OPC/UA, il faut que OPC Server Enable soit décoché.

Pour vérifier l'état de l'OPC Server, allez sous le Diagnostic du plugin "Automation" via le menu "Service->Plugin->Automation->Diagnostic" et vérifier l'état de l'OPC Server dans la fenêtre déroulante en bas de l'onglet OPC Server.

Pour changer l'URL de l'OPC Server, allez sous le Setup du plugin "Automation" via le menu "Service->Plugin->Automation->Setup" et sous Endpoint URL dans l'onglet OPC Server.

A noter que l'adresse du port Ethernet Automation du PC ou est installé ReflexScan doit être la même.

## **6.1 Configuration**

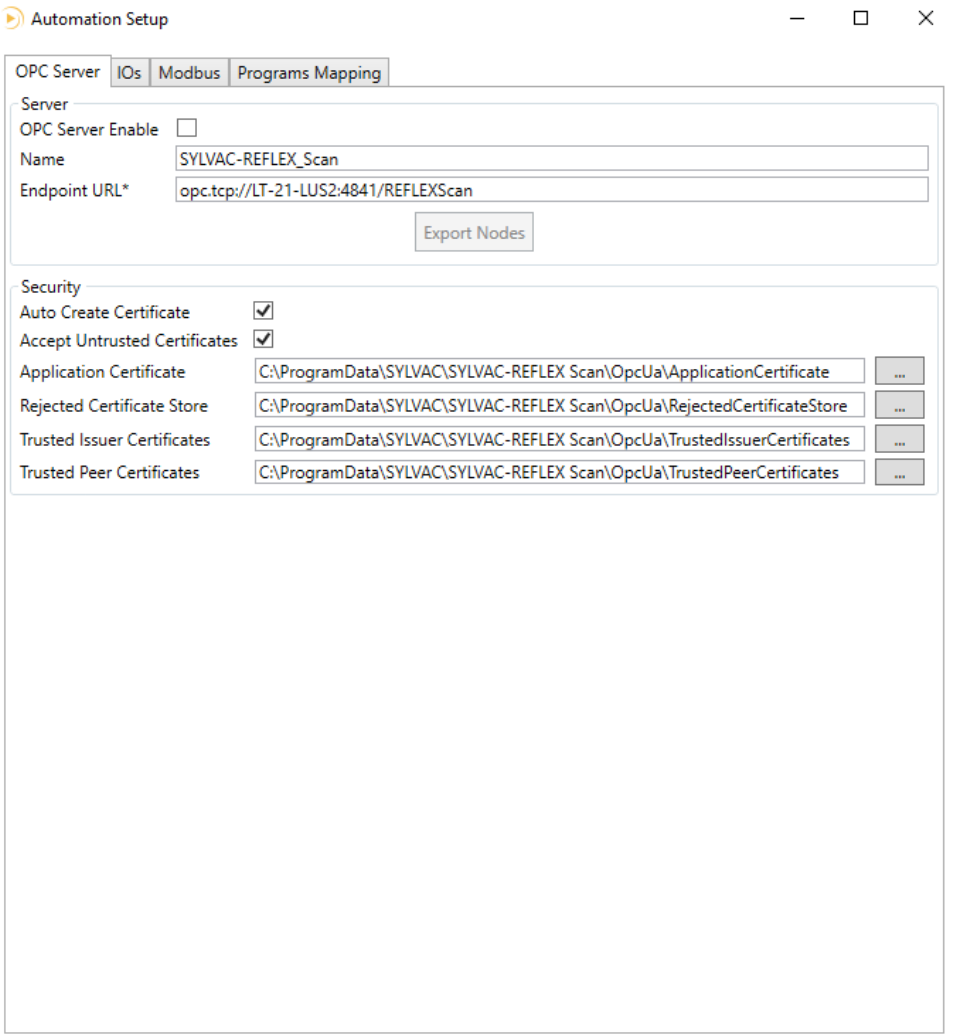

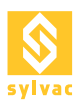

# **6.2 Diagnostique**

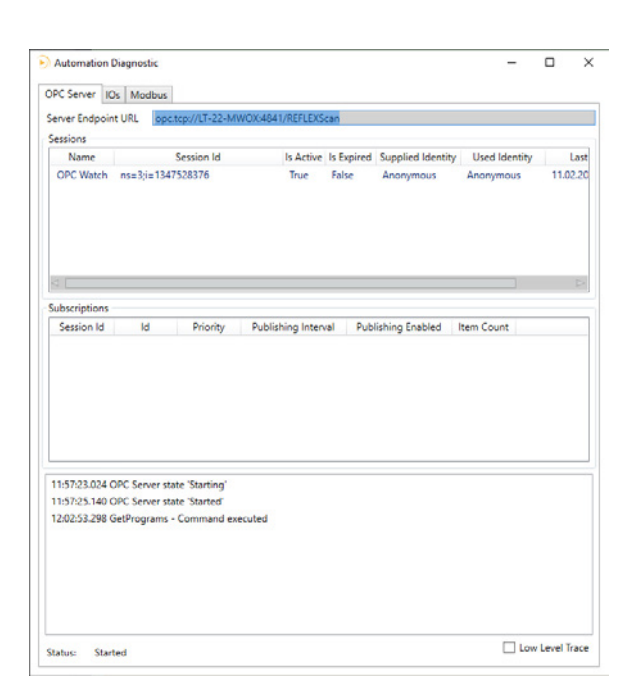

# **6.3 Méthodes**

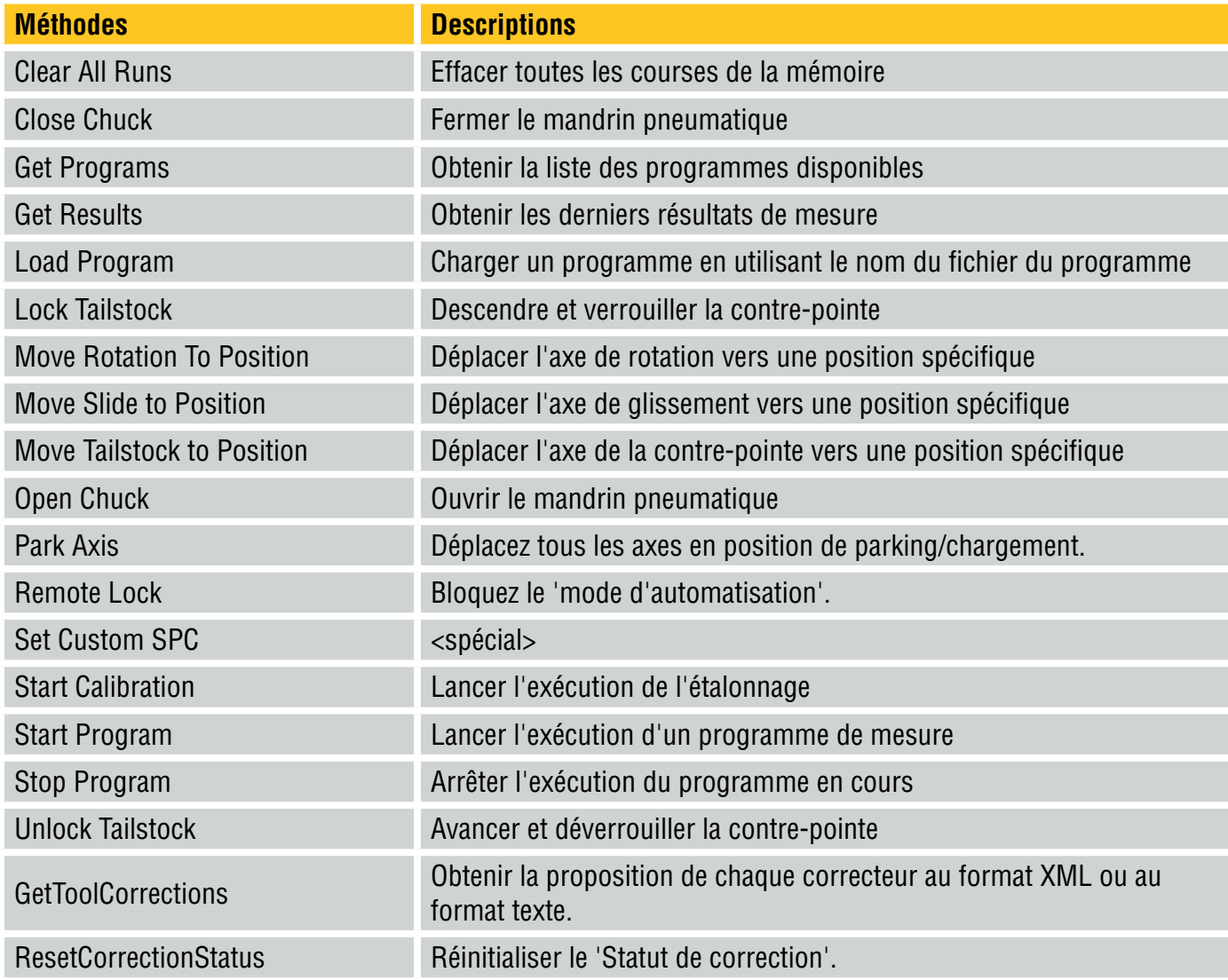

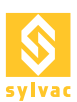

# **6.4 Nodes**

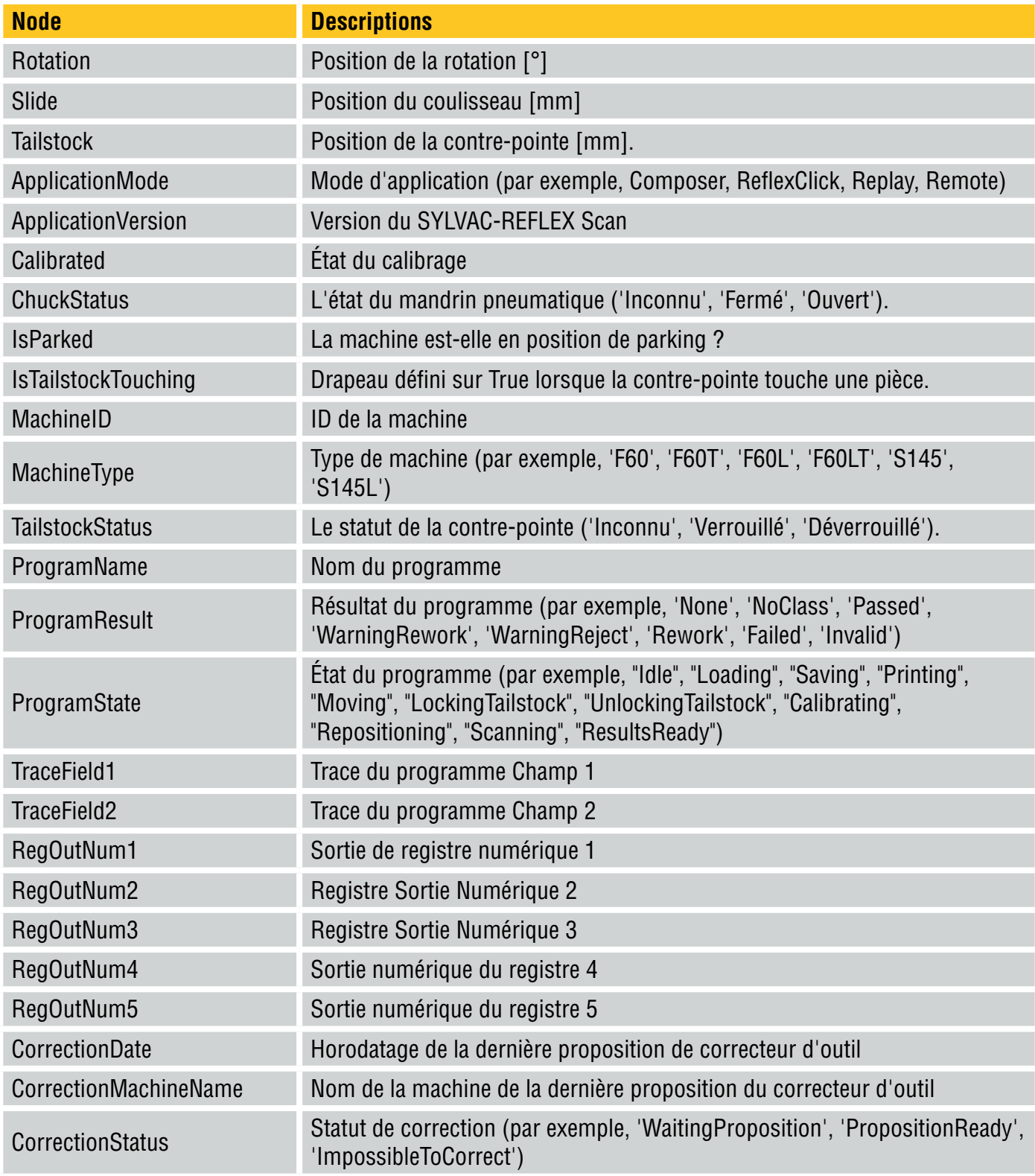

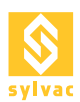

# 7. SERVEUR MODBUS TCP/IP

La Scan intègre un Server Modbus TCP/IP qui permet d'accéder aux principales fonctions de la Scan.

Lors de la première utilisation, il faut activer le Modbus pour pouvoir utiliser le protocole.

Allez sous le Setup du plugin "Automation" via le menu "Service->Plugin->Automation->Setup" et cochez Modbus Enable dans l'onglet Modbus.

Si vous n'utilisez pas le Modbus, il faut que Modbus Enable soit décoché.

Pour vérifier l'état du Modbus, allez sous le Diagnostic du plugin "Automation" via le menu "Service->Plugin->Automation->Diagnostic" et vérifier l'état du Modbus dans la fenêtre déroulante en bas de l'onglet Modbus.

Pour changer l'adresse IP du Modbus, allez sous le Setup du plugin "Automation" via le menu "Service->Plugin->Automation->Setup" et sous IP Address dans l'onglet Modbus.

A noter que l'adresse du port Ethernet Automation du PC ou est installé ReflexScan doit être la même.

# **7.1 Configuration**

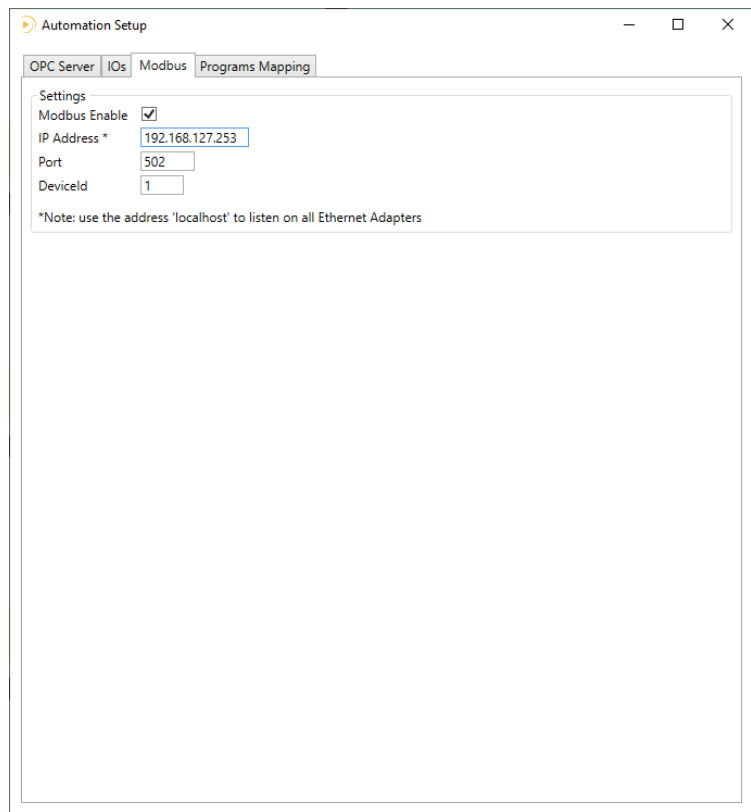

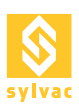

# **7.2 Diagnostique**

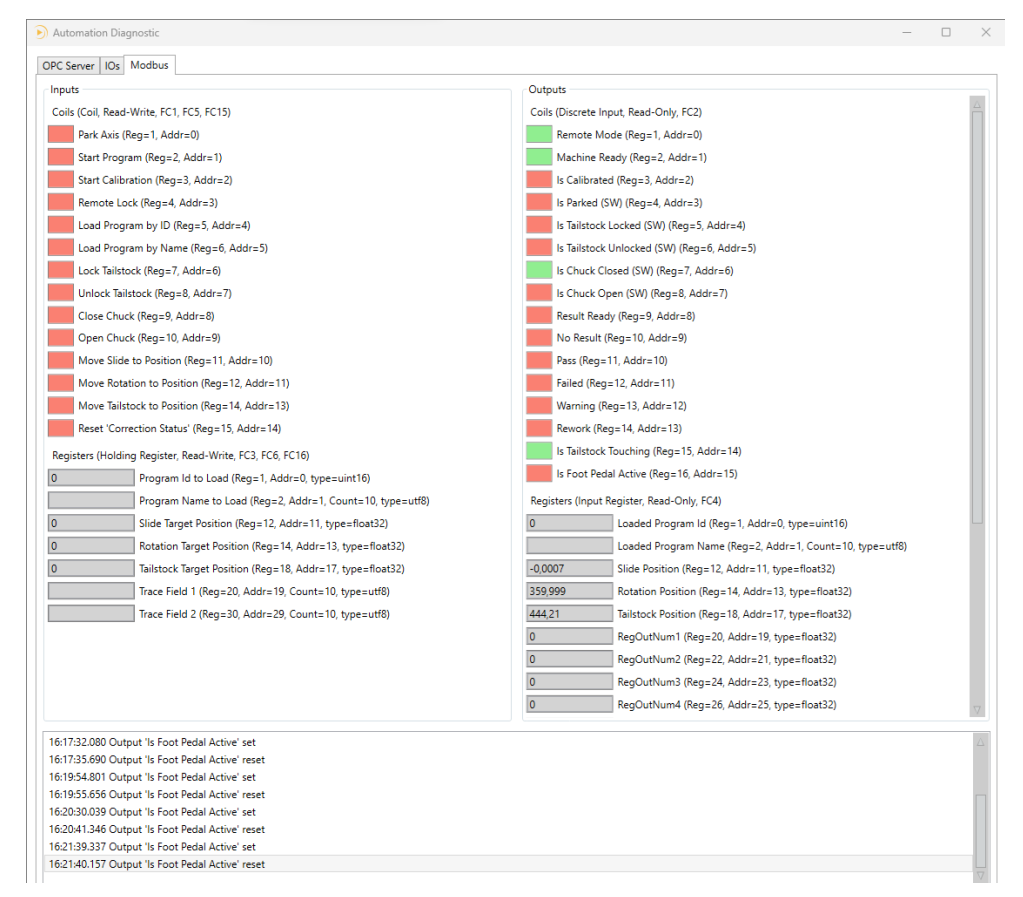

# **7.3 Tableau entrées (Coils, Read-Write, FC1, FC5, FC15)**

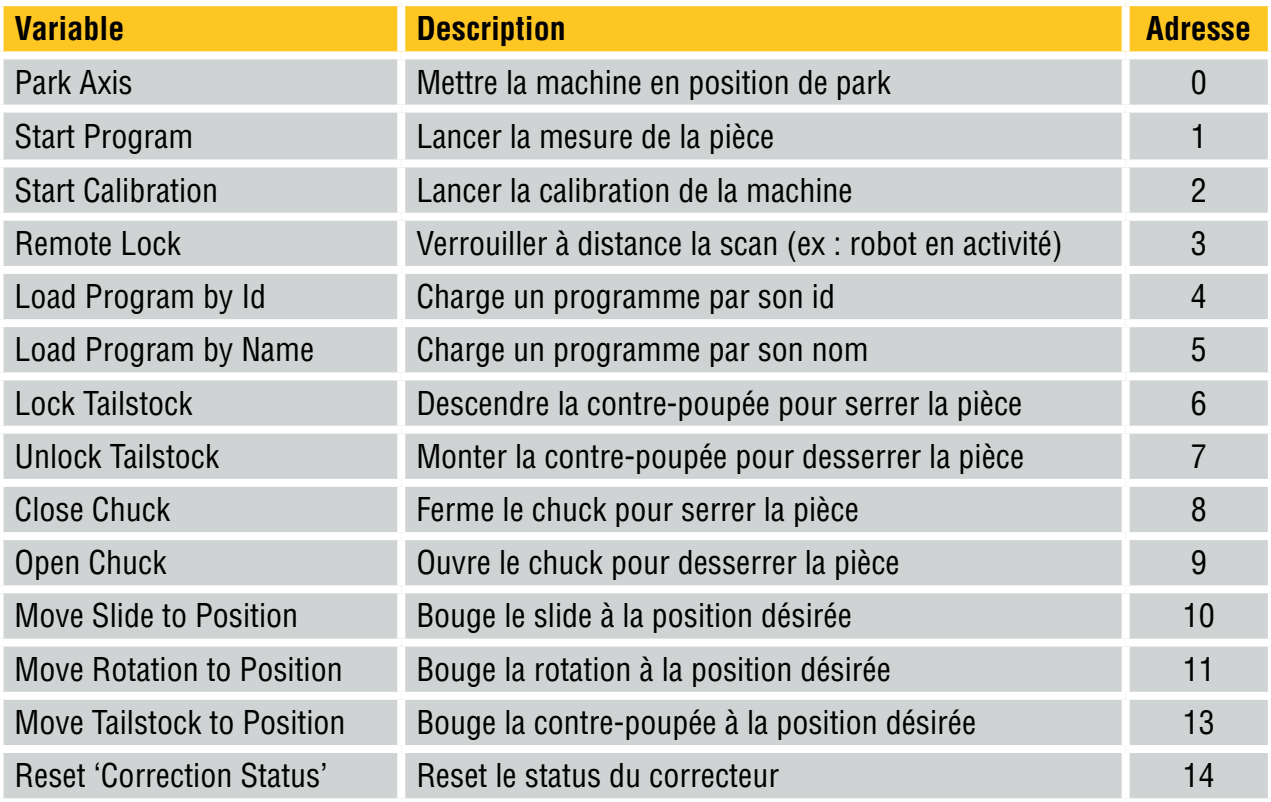

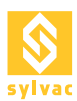

# **7.4 Tableau entrées (Holding Register, Read-Write, FC3, FC6, FC16)**

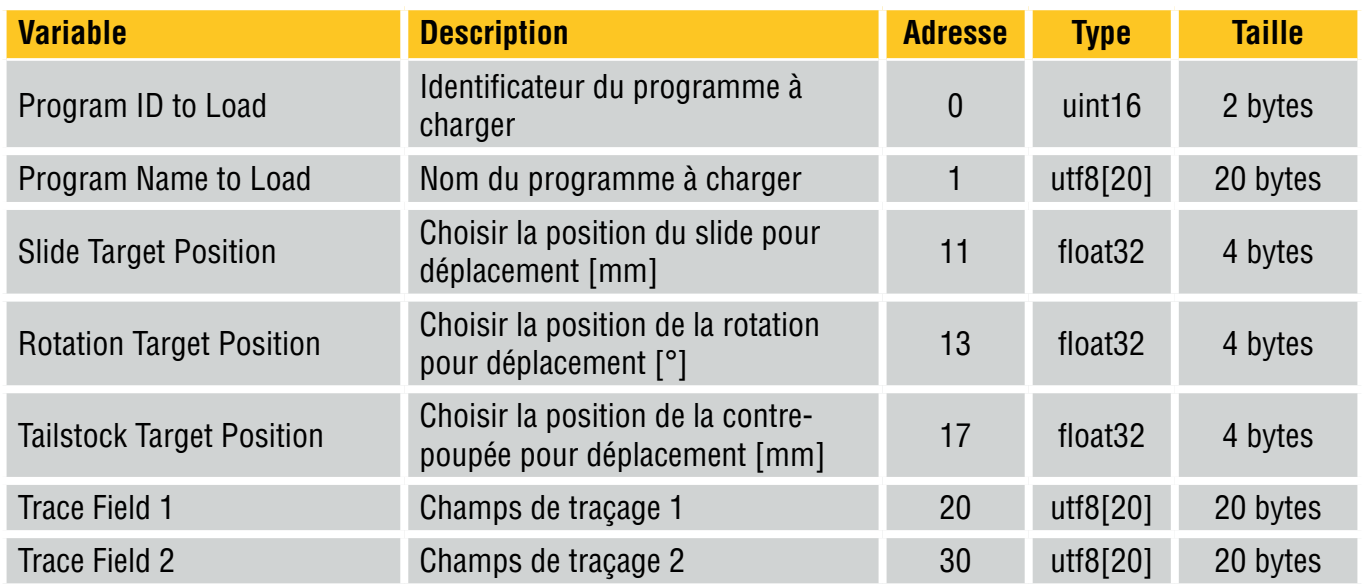

# **7.5 Tableau Sorties (Discrete Input, Read-Only, FC2)**

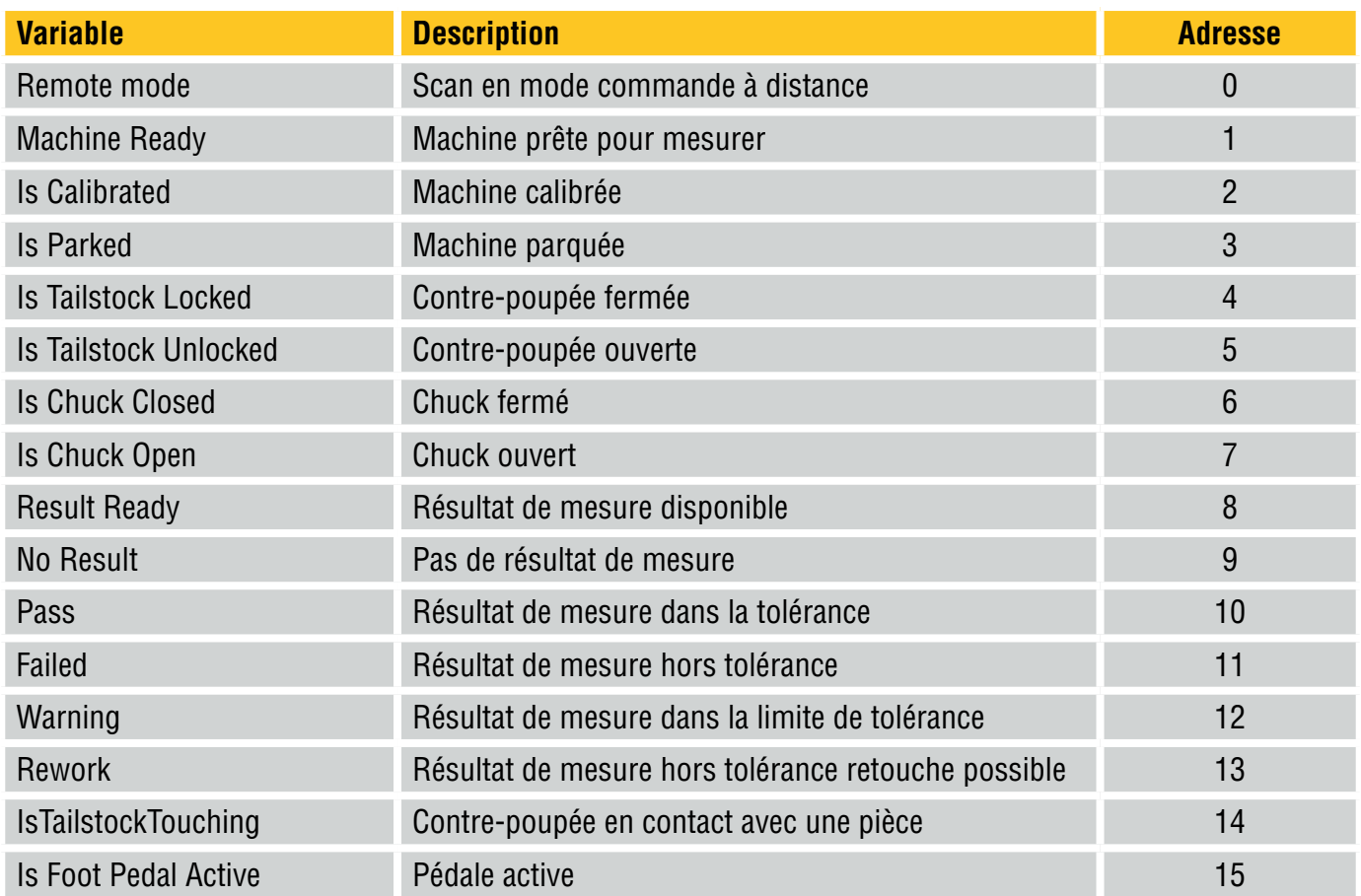

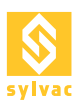

# **7.6 Tableau sorties (Input Register, Read-Only, FC4)**

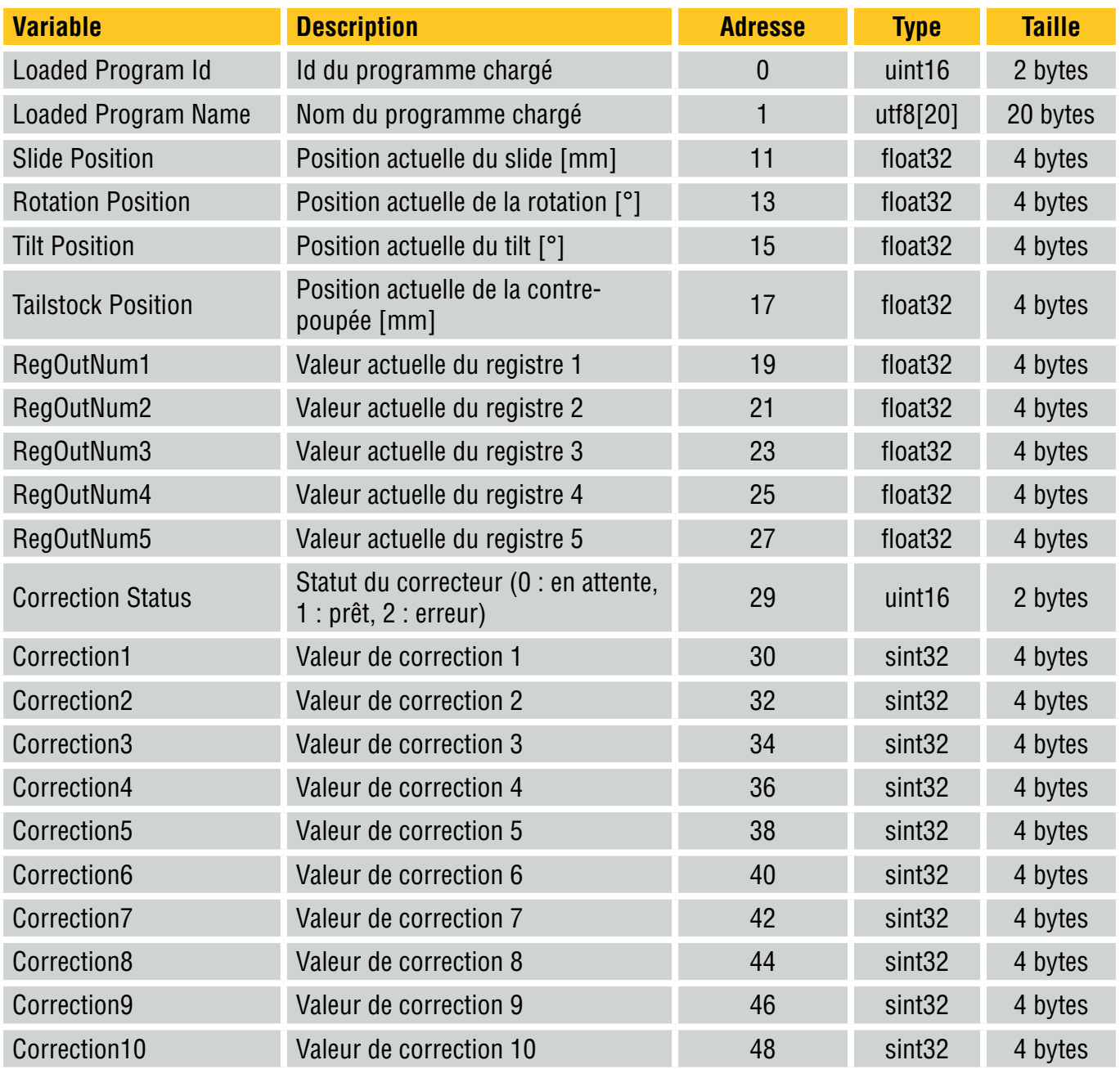

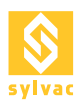

# 8. PROFINET VIA PASSERELLE

La Scan peut être pilotée par un bus Profinet en utilisant une passerelle Moxa MGate 5103 qui va faire la conversion ModbusTCP<>Profinet I/O Device.

Lors de l'installation de RS+, les fichiers de configuration nécessaires à la passerelle sont copiés sur le disque dans le sous répertoire 'Resources\Profinet' du programme de la Scan.

Les réglages d'usine de la passerelle sont les suivants :

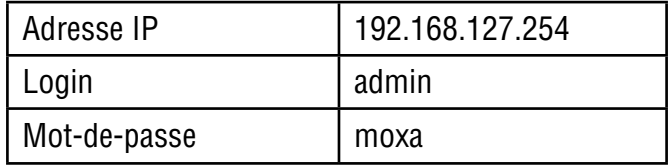

# **8.1 Configuration de l'adresse IP locale**

La carte réseau doit être configurée pour être dans le même sous réseau '192.168.127.\*' que la passerelle et doit correspondre à celle utilisée pour le ModbusTCP.

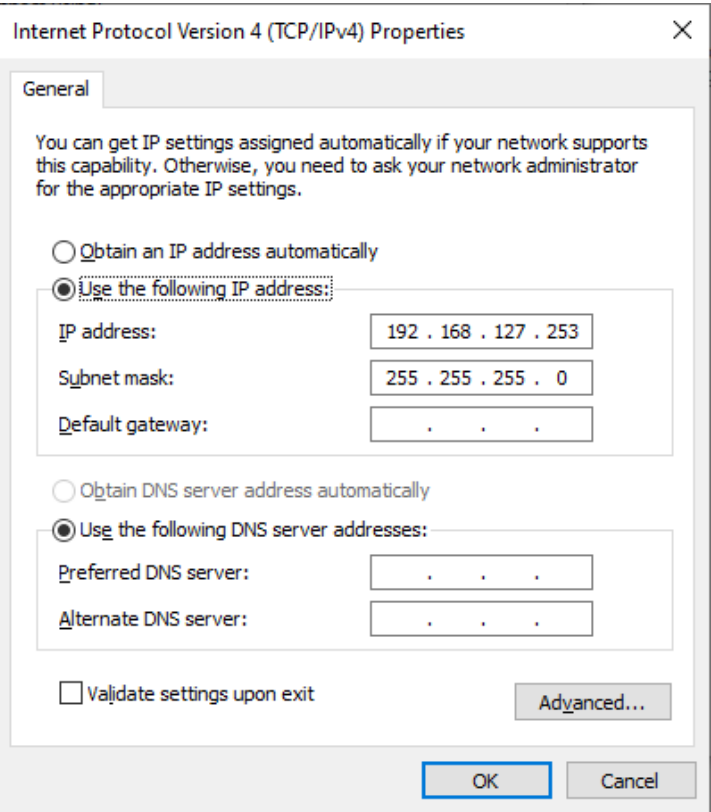

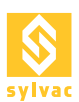

# **8.2. Configuration de la passerelle**

La configuration de la passerelle se fait via son portail web.

Pour mettre la passerelle en mode 'configuration', il est nécessaire de la mettre d'abord hors tension en prenant soin de déconnecter tous ses câbles Ethernet. Il faut ensuite attendre une dizaine de secondes lors de la remise sous tension pour le 'beep' avant de rebrancher le câble réseau entre la passerelle et l'ordinateur de la Scan.

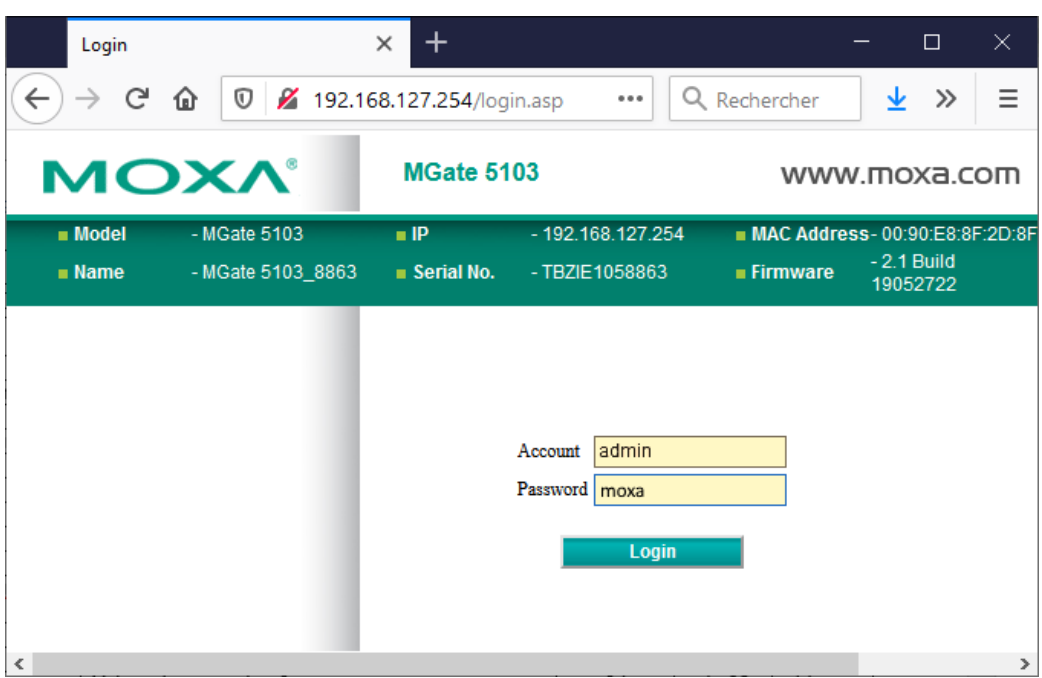

Le fichier de configuration 'MGate5103.ini' peut être chargé dans la passerelle via le menu indiqué ci-dessous.

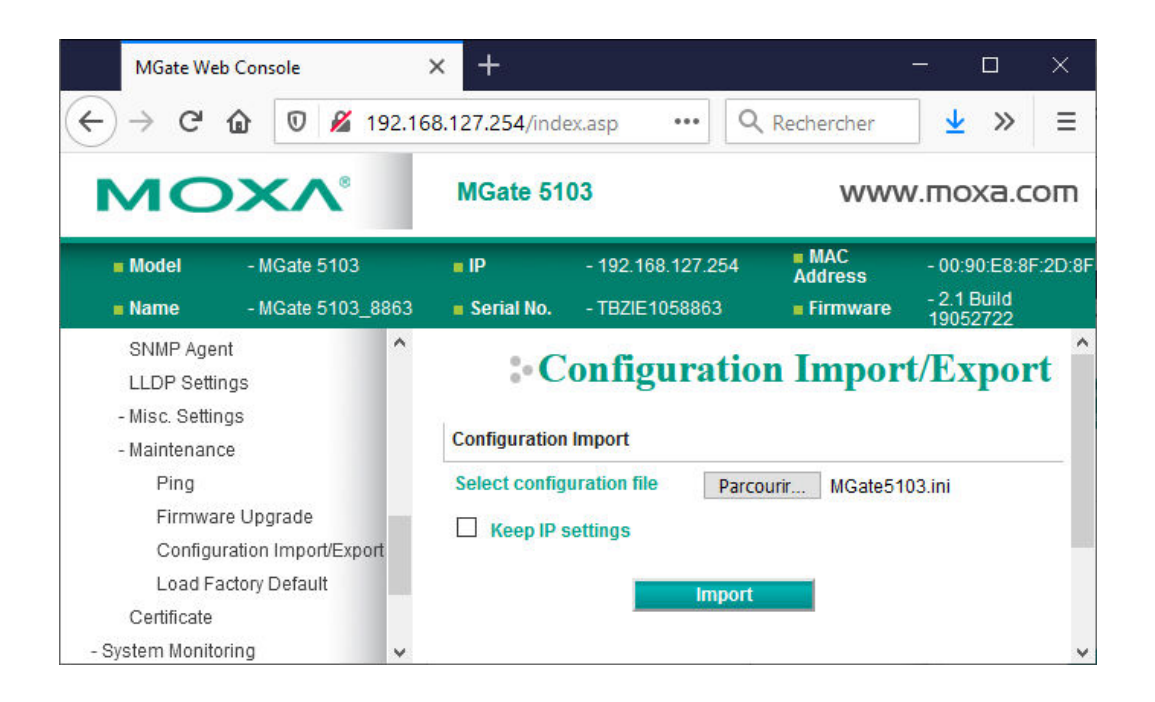

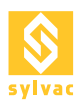

# **8.3 Changement d'adresse IP**

Il est possible que l'installation chez le client nécessite de travailler dans un sous réseau différent. Dans ce cas, il faut penser à modifier l'adresse IP de la passerelle, ainsi que les paramètres des quatre commandes du ModbusTCP.

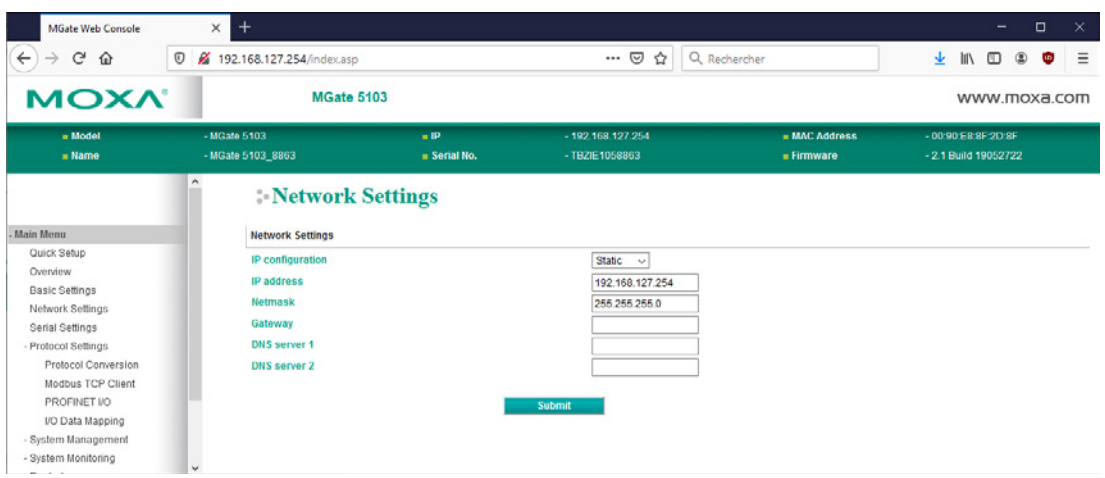

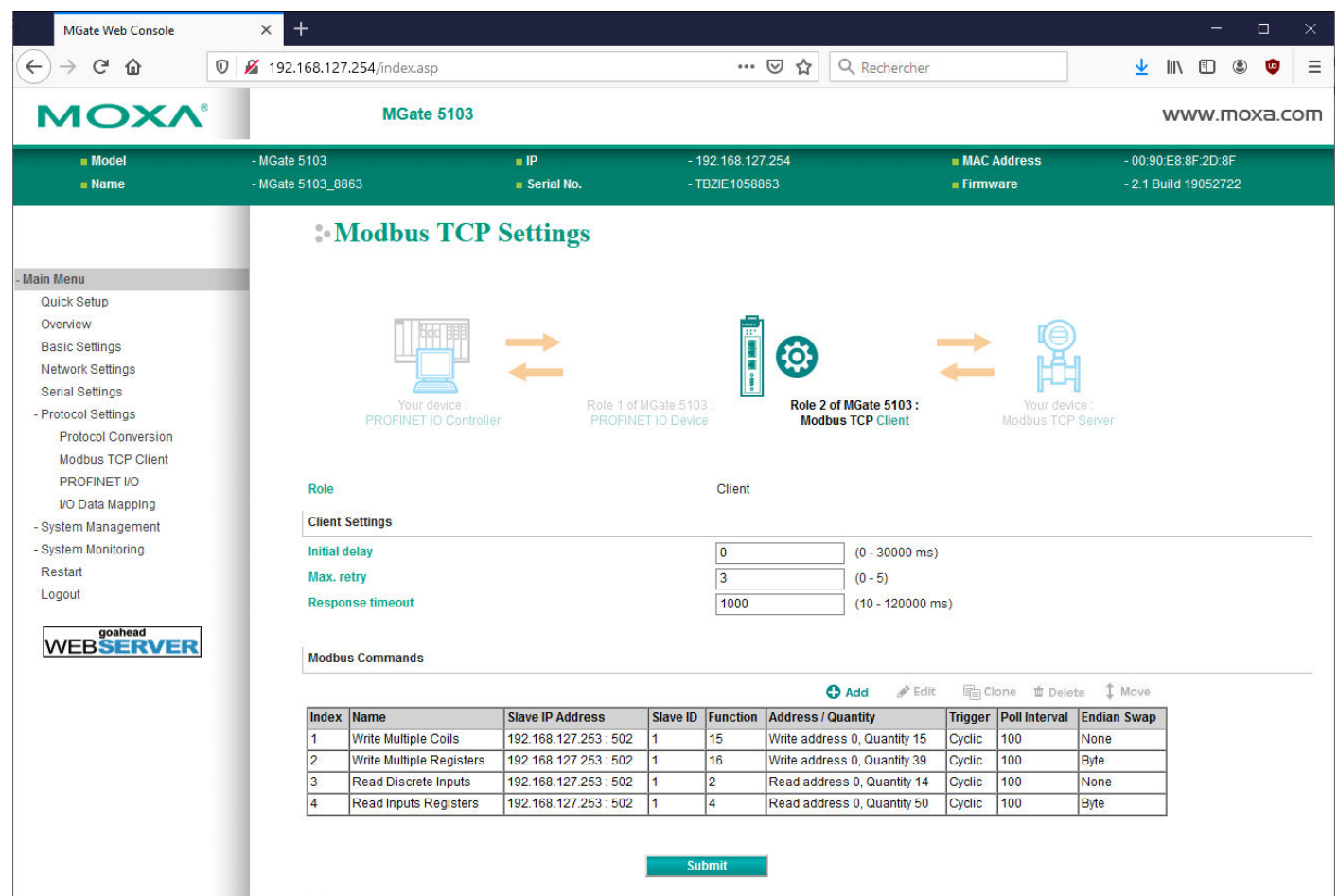

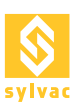

# **8.4 I/O Data Mapping**

Le mapping entre les données modbus et les deux trames Profinet sont organisées automatiquement par la passerelle. La position de chaque donnée dans les trames va dépendre directement de l'adresse des registres Modbus.

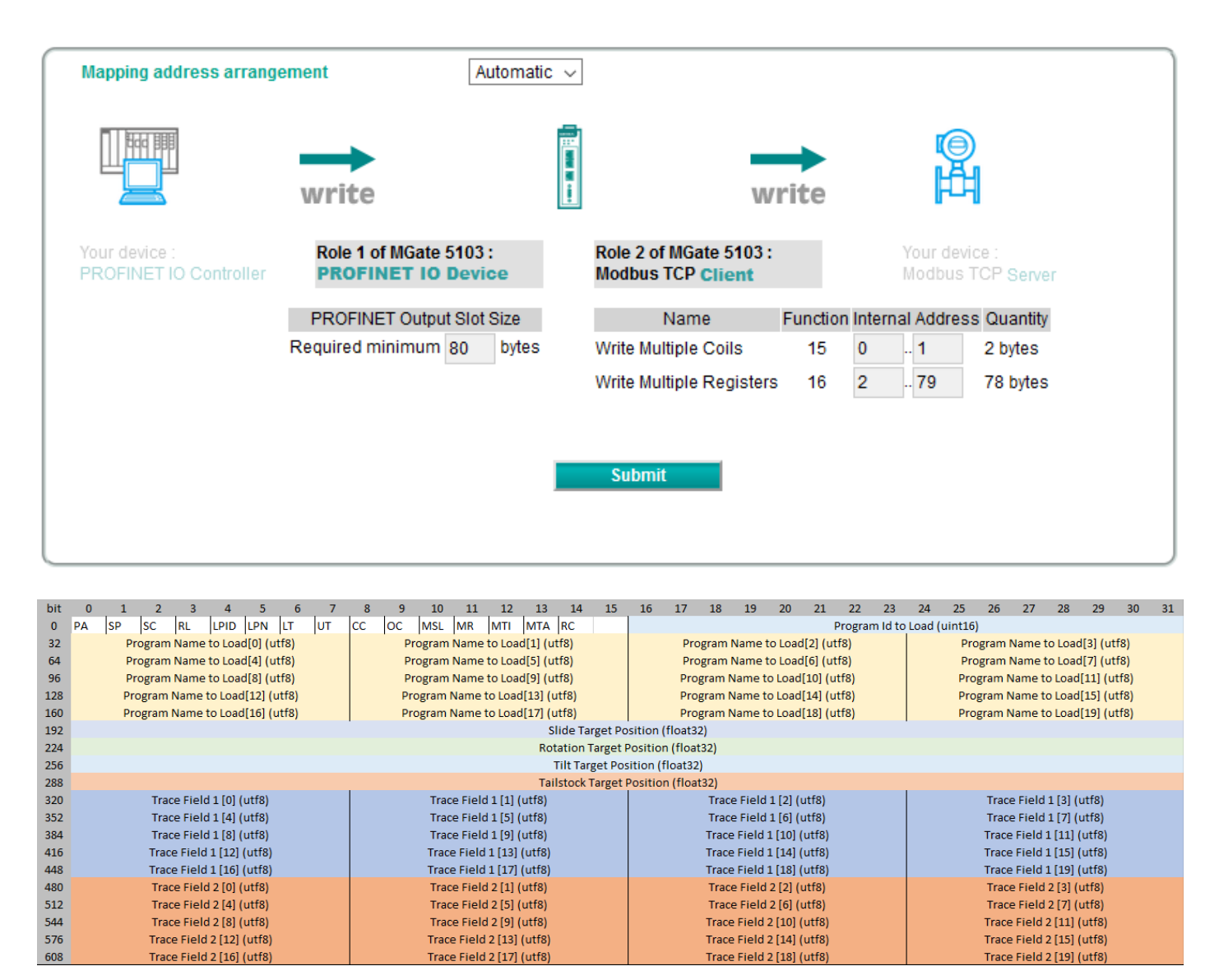

PA **Park Axis** 

- **SP Start Program**
- SC **Start Calibration**
- **RL Remote Lock**
- LPID Load Program By ID
- LPN Load Program by Name
- IT **Lock Tailstock**
- **Unlock Tailstock** UT
- **Close Chuck** CC
- **OC** Open Chuck
- **MSL** Move Slide To Position
- Move Rotation To Position **MR**
- Move Tilt To Position MT
- Move Tailstock To Position **MTA**

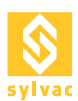

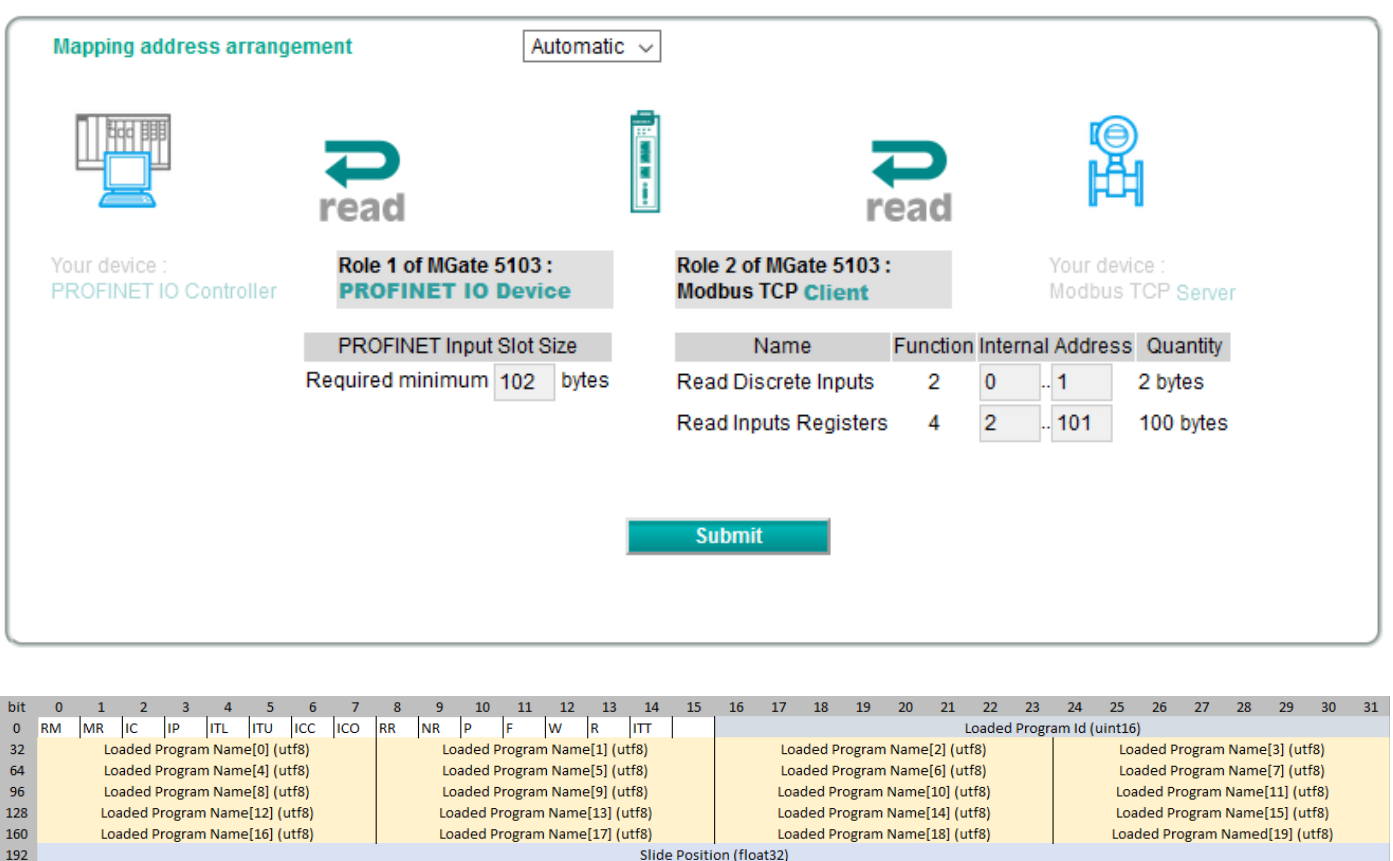

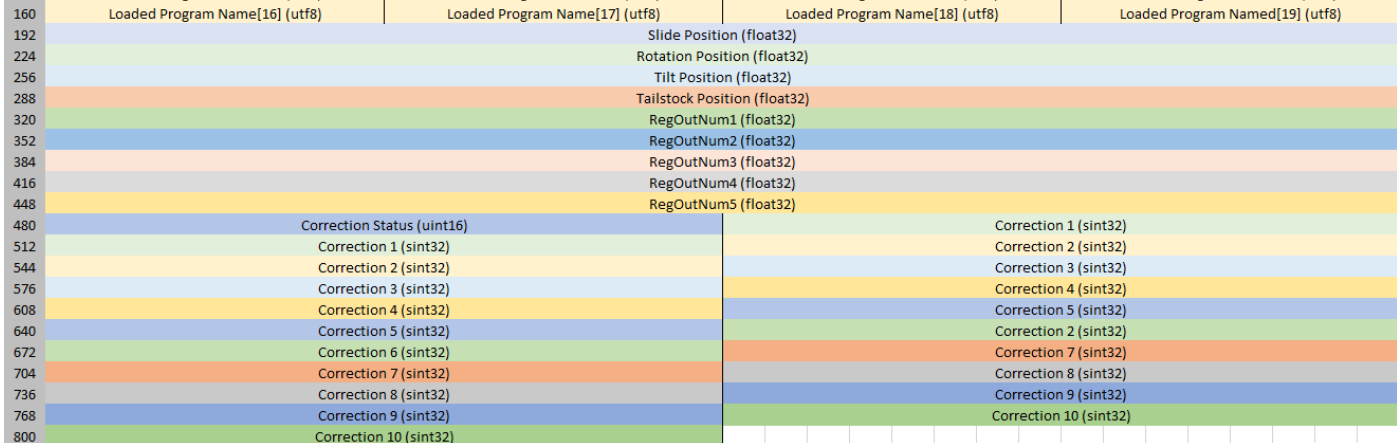

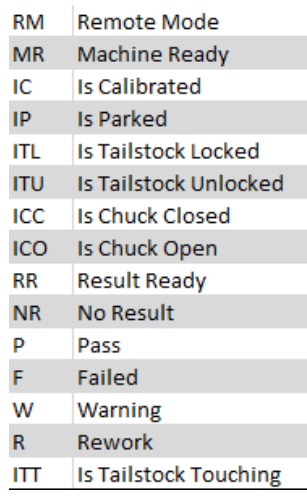

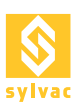

# 9. EXEMPLE DE SÉQUENCE ROBOT

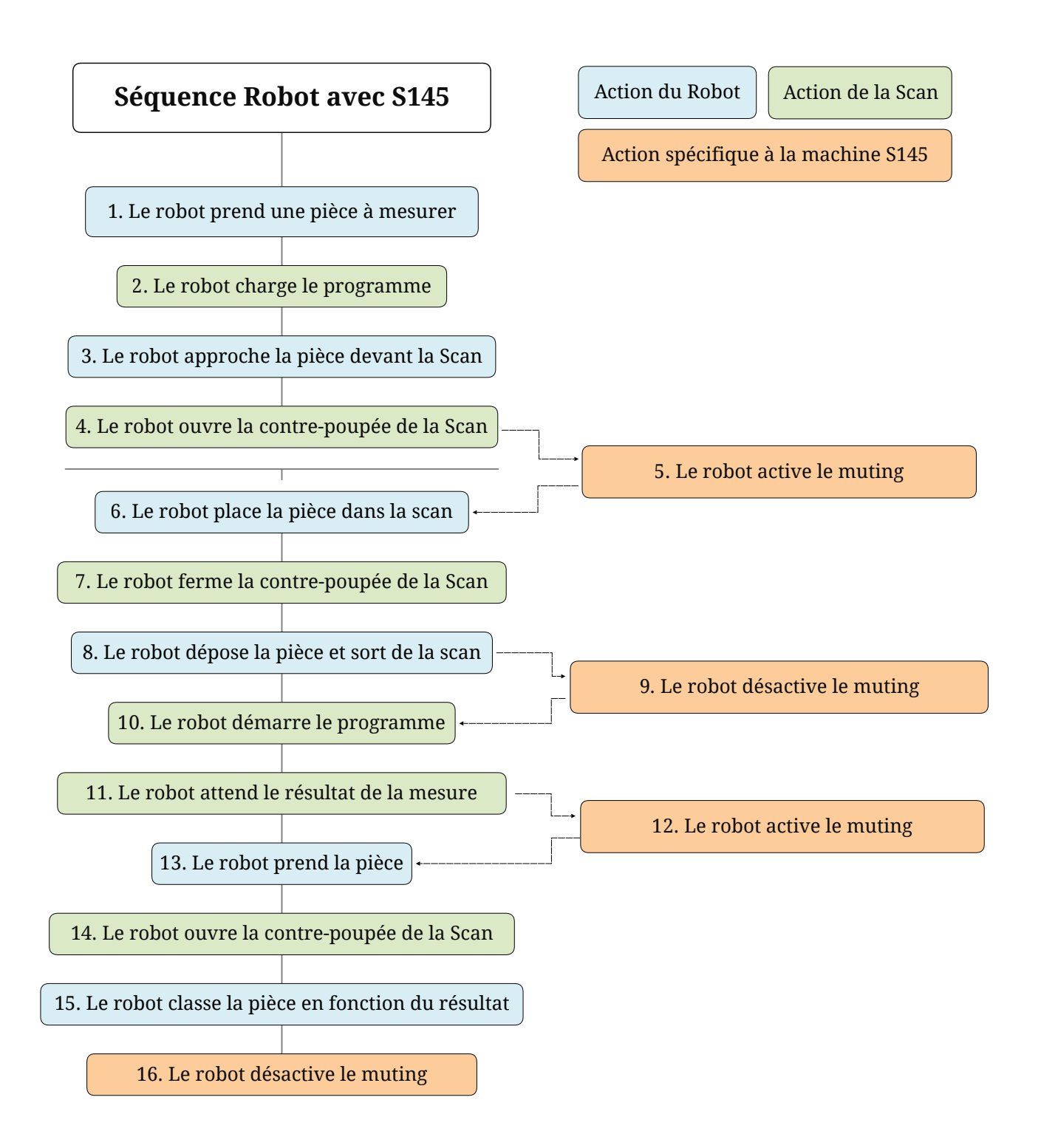

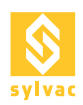

**7**

# **9.1 Séquence I/Os**

# **Le robot prend une pièce à mesurer (fermer la pince) 1/**

- 1. Activer «Select Program 0» = ON
- 2. Activer «Select Program 1» = OFF
- 3. Activer «Select Program 2» = OFF
- 4. Attendre «Machine Ready» = ON **2**
	- 5. Activer «Load Program» = ON
	- 6. Attendre «Loaded Program 0» = ON ET «Loaded Program 1» = OFF ET «Loaded Program 2» = OFF
	- 7. Activer «Load Program» = OFF

# **Le robot approche la pièce devant la scan 3/**

- 8. Attendre «Machine Ready» = ON
- 9. Activer «Unlock Tailstock» = ON **4**
- 10. Attendre «Is Tailstock Unlocked» = ON
- 11. Activer «ROB\_MUT1» = ON **5**
	- 12. Activer «ROB\_MUT2» = ON 11. Activer «Unlock Tailstock» = OFF

# **Le robot place la pièce dans la scan 6/**

- 12. Attendre «Machine Ready» = ON
- 13. Activer «Lock Tailstock» = ON
- 14. Attendre «Is Tailstock Locked» = ON
- 15. Activer «Lock Tailstock» = OFF

# **Le robot dépose la pièce et sort de la scan (ouvrir la pince) 8/**

- 8. Activer «ROB\_MUT1» = OFF 9. Activer «ROB\_MUT2» = OFF 16. Attendre «Machine Ready» = ON **9**
	- 17. Activer «Start Program» =ON
- 18. Attendre «Machine Ready» = OFF 19. Activer «Start Program» = OFF **10**
- 20. Attendre «Result Ready» = ON ET «PASS» = ON OU «FAILED» = ON OU «Warning» = ON (OU No Result  $= ON$ **11**
	- 21. Attendre «Machine Ready» = ON
- 8. Activer «ROB\_MUT1» = ON **12**
- 9. Activer «ROB<sup>-</sup>MUT2» = ON

# **Le robot rentre dans la scan pour prendre la pièce (fermer la pince) 13/**

- 22. Activer «Unlock Tailstock» = ON
- 23. Attendre «Is Tailstock Unlocked» = ON **14**
- 24. Activer «Unlock Tailstock» = OFF

## **Le robot classe la pièce en fonction du résultat de mesure 15/**

- 8. Activer «ROB\_MUT1» = OFF **16**
- 9. Activer «ROB\_MUT2» = OFF

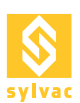

# **9.2 Séquence Modbus TCP/IP**

#### **Le robot prend une pièce à mesurer 1/**

- 1. Programmer l'ID sur Load = 1
- 2. Charger le programme avec ID= ON
- 3. Wait MachineReady = ON **2**
	- 4. Charger le programme avec ID= OFF
	- 5. ATTENDRE le chargement du programme  $Id = 1$

#### **Le robot approche la pièce devant la scan 3/** 6. Attendre MachineReady = ON

- 7. UnlockTailstock = ON
- 8. ATTENDRE IsTailstockUnlocked = ON 9. UnlockTailstock = OFF **4**
- 11. Activer «ROB\_MUT1» = ON **5**
- 12. Activer «ROB<sup>-</sup>MUT2» = ON

## **Le robot place la pièce dans la scan 6/**

- 10. Attendre MachineReady = ON
- 11. LockTailstock = ON **7**
- 12. Wait IsTailstockLocked = ON
- 13. LockTailstock = OFF

## **Le robot dépose la pièce et sort de la scan (ouvrir la pince) 8/**

- 8. Activer «ROB\_MUT1» = OFF 9. Activer «ROB\_MUT2» = OFF **9**
- 14. Attendre MachineReady = ON 15. StartProgram :=ON
- 16. Wait MachineReady = OFF 17. StartProgram = OFF **10**
- 18. Attendre ResultReady = ON ET PASS = ON OU FAILED = ON OU Warning = ON (OU No Result = ON) **11**
- 11. Activer «ROB\_MUT1» = ON **12**
	- 12. Activer «ROB\_MUT2» = ON
		- 19. Attendre MachineReady = ON

## **Le robot rentre dans la scan pour prendre la pièce (fermer la pince) 13/**

- 20. UnlockTailstock = ON
- 21. Attendre IsTailstockUnlocked = ON **14**
	- 22. UnlockTailstock = OFF

#### **Le robot classe en fonction du résultat de mesure 15/**

- 8. Activer «ROB\_MUT1» = OFF **16**
- 9. Activer «ROB\_MUT2» = OFF

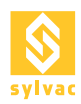

# **9.3 Séquence OPC/UA**

- **Le robot prend une pièce à mesurer 1/**
- 1. Charger programme (GoldPart.rsd)
- 2. Attendre LoadedProgram = GoldPart.rsd **2**

# **Le robot approche la pièce devant la scan 3/**

- 3. UnlockTailstock
- 4 4. Attendre TailstockStatus = Unlocked
- 11. Activer «ROB\_MUT1» := ON **5**
- 12. Activer «ROB\_MUT2» := ON

# **Le robot place la pièce dans la scan 6/**

- 5. LockTailstock **7**
- 6. Attendre TailstockStatus = Locked

# **Le robot dépose la pièce et sort de la scan (ouvrir la pince) 8/**

- 8. Activer «ROB\_MUT1» := OFF **9**
- 9. Activer «ROB\_MUT2» := OFF
- 7. StartProgram
- 10 8. Attendre ResultReady = ON ET PASS = ON OU FAILED = ON OU Warning = ON (OU No Result = ON)
- 9. Attendre MachineReady = ON **11**
- 11. Activer «ROB\_MUT1» := ON **12**
- 12. Activer «ROB\_MUT2» := ON

# **Le robot rentre dans la scan pour prendre la pièce (fermer la pince) 13/**

- 10. UnlockTailstock **14**
- 11. Attendre TailstockLockStatus=Unlocked

# **Le robot classe la pièce en fonction du résultat de mesure 15/**

- 8. Activer «ROB\_MUT1» := OFF **16**
- 9. Activer «ROB\_MUT2» := OFF

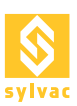

# 10. PNEUMATIQUE

# **10.1 Caractéristiques**

Electrovanne 2 positions avec commande double (bistable). Plage de fonctionnement de la pression : 0.1 à 0.7 MPa (1 à 7 Bar). Température ambiante et de l'air comprimé : -10 à 50 °C. Temps de réponse maximum : 15ms. Fréquence de travail maximum : 10Hz.

### **10.2 Connexion pneumatique**

Il faut fournir à la Scan une alimentation +24V sur +24V ROB pin 1 et un GND sur GND COM pin 14 pour pouvoir piloter les électrovannes.

Il faut ensuite alimenter en air la Scan par le connecteur INPUT à l'arrière de la machine.

Il faut finalement relier l'électrovanne à l'avant de la machine sur les sorties correspondante à l'état ouvert et fermé.

Quand le signal "Electrovalve Open" est envoyé depuis ReflexScan, l'air circule dans la sortie :

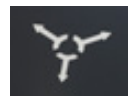

Quand le signal "Electrovalve Close" est envoyé depuis ReflexScan, l'air circule dans la sortie :

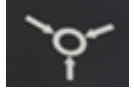

L'électrovanne est bistable, l'air circule donc toujours dans une seule sortie à la fois.

# 11. CONNECTIQUE PÉDALE

Actuellement, le connecteur pédale n'est pas utilisable pour des raisons de sécurité. Le poids des pièces pouvant causer de graves blessures en cas de chute dûe au déverrouillage d'un mandrin pneumatique par la pédale.

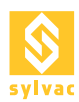

# 12. DÉPANNAGE

#### **12.1 En cas de défaillance**

Tous les machines SYLVAC-SCAN ont été conçues pour être faciles à utiliser et fonctionner sans problème.

La présente section décrit les problèmes qui peuvent survenir lors du démarrage du système, tout en énumérant certains messages d'erreur apparaissant lors de l'exécution du logiciel.

#### **12.2 Problèmes au démarrage**

- 1. Le système est inactif:
	- 1. Vérifiez l'alimentation et les connexions, y compris celles du PC et de l'écran.
	- 2. Vérifiez que le PC et l'écran sont allumés.
- 2. Le PC démarre mais la LED ne s'allume pas.
	- 3. Vérifiez toutes les connexions de câbles.
	- 4. Contactez votre agent SYLVAC local.

## **12.3 FAQ**

#### **12.3.1 Comment accéder aux logs**

- 1. Les logs sont la principale source d'information pour le diagnostic.
- 2. Vous pouvez consulter les logs sur ReflexScan -> Service -> logs.
- 3. Les logs sont ainsi stockés dans le dossier 'C:\ProgramData\SYLVAC\SYLVAC-REFLEX Scan\Logs'.
- 4. Lorsque vous contactez l'équipe SAV Sylvac, essayez de toujours joindre le log correspondant au problème, en indiquant l'heure correspondante.

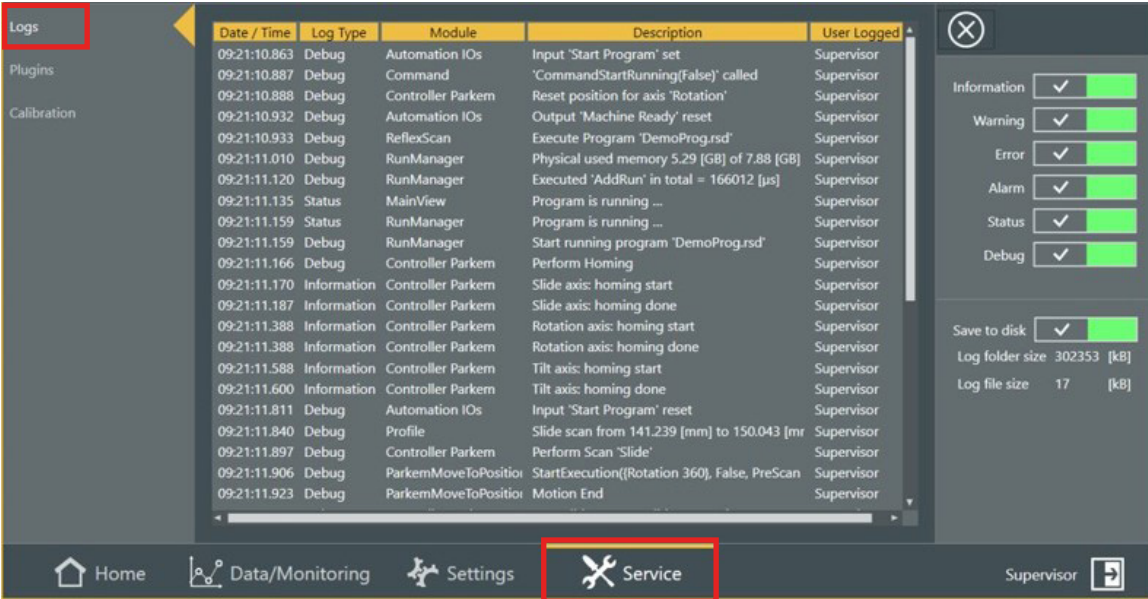

# **12.3.2 La scan n'émet aucun signal E/S**

- 1. Vérifiez que les valeurs +24V et GND du robot sont présentes sur les bonnes pins de la scan.
- 2. Assurez-vous d'avoir +24V (avec un appareil de mesure) sur l'une des pins de la vertes de la sortie correspondante dans le Automation Diagnostic.
- 3. Assurez-vous d'avoir 0V (avec un appareil de mesure) sur l'une des broches rouges de la sortie correspondante dans le Automation Diagnostic.

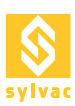

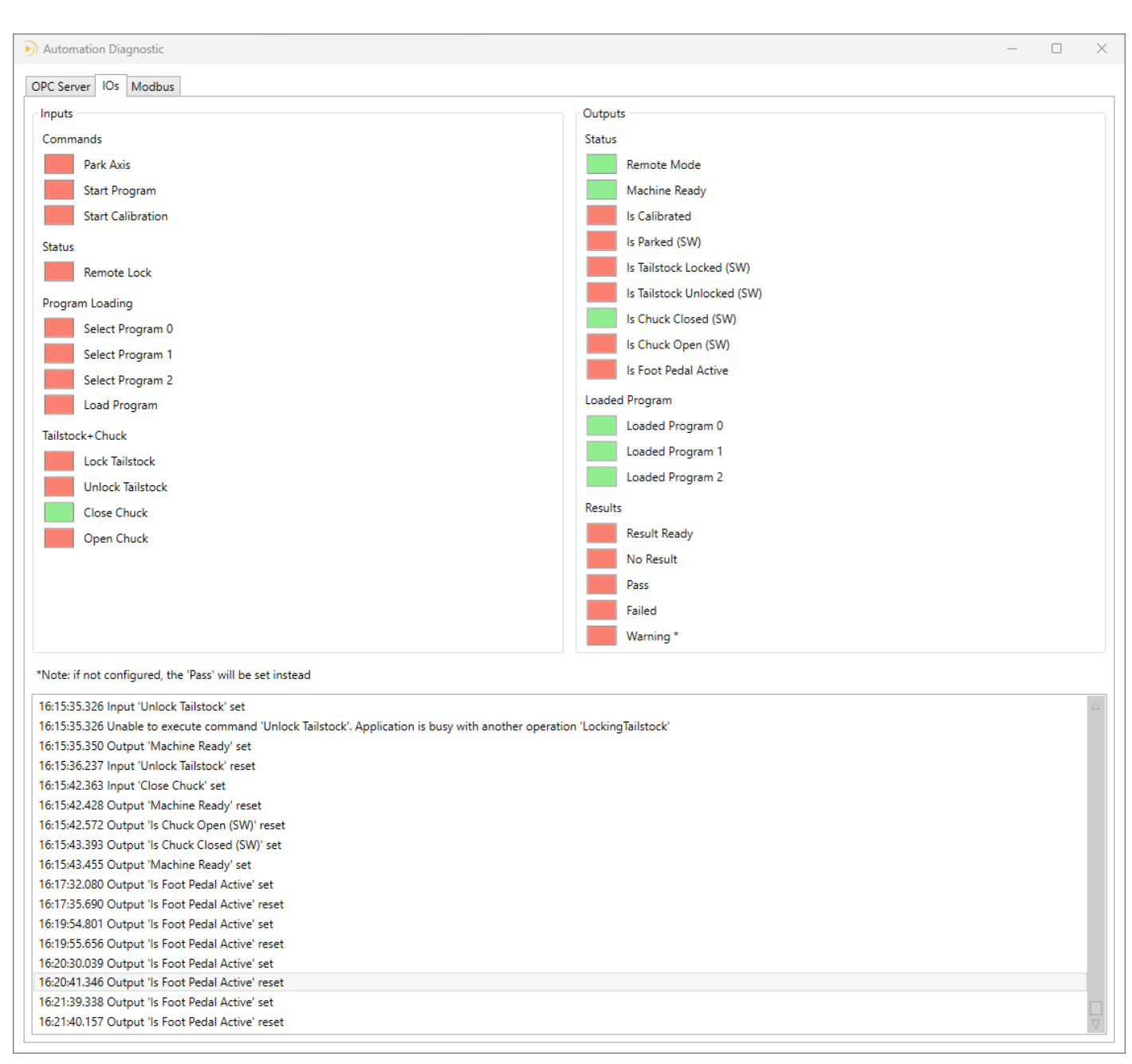

# **12.3.3 Le robot n'émet aucun signal**

- 1. Contactez l'intégrateur du robot.
- 2. Essayez d'allumer une sortie du robot.
- 3. Mesurez le +24V sur la pin correspondante.
- 4. Éteignez une sortie du robot.
- 5. Mesurez le 0V sur la pin correspondante.
- 6. Si cela ne fonctionne pas, demandez à l'intégrateur du robot de vérifier son câblage.

# **12.3.4 Le programme chargé n'est pas correct**

- 1. Vérifiez le mapping des programmes dans le Automation Setup.
- 2. Vérifiez que le robot active les bonnes entrées: Select Program 0, Select Program 1, Select Prog.

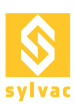

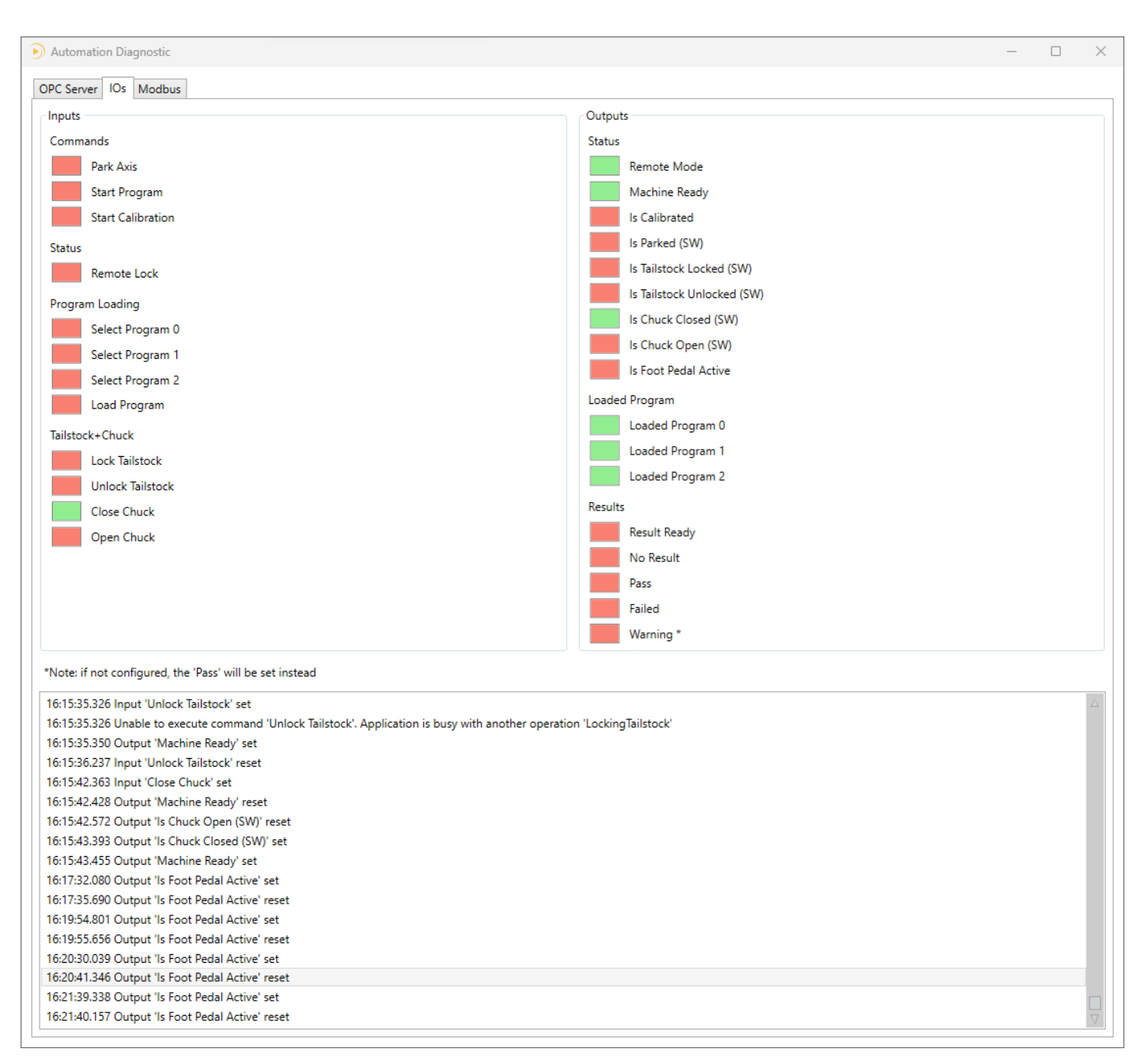

# **12.3.5 Le verrouillage/déverrouillage de la poupée mobile ne fonctionne pas**

- 1. Contactez l'intégrateur du robot.
- 2. Vérifiez que le robot attend le message «Machine Ready» = ON avant d'envoyer une commande "Lock Tailstock"/"Unlock Tailstock".
- 3. Ce conseil vaut également pour toutes les autres commandes.

#### **12.3.6 La poupée mobile ne se place pas à la bonne position**

- 1. Vérifiez que le programme correct est chargé.
- 2. Vérifiez que la position correcte de la poupée mobile est définie dans le programme.
- 3. Vérifiez manuellement que la poupée mobile peut se déplacer librement en mode normal et que son encodeur fonctionne correctement.

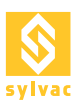

# **12.3.7 La sécurité est désactivée lorsque le robot entre dans la Scan S145**

- 1. Les signaux de muting doivent être activés lorsque le robot entre dans le scan.
- 2. Les signaux de muting ne fonctionnent pas si le statut de la scan S145 est faux (bouton d'arrêt d'urgence enfoncé, barrière immatérielle coupée, trappe ou porte électronique ouverte).
- 3. Les signaux de muting doivent être commandés uniquement par le robot.

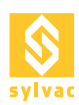

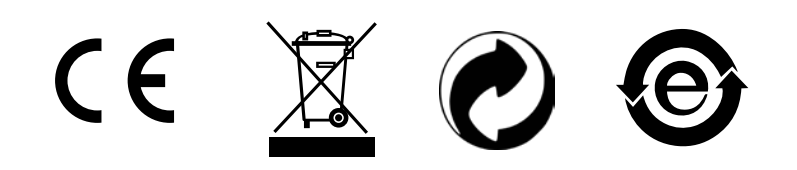

Changes without prior notice Sous réserve de toute modification Änderungen vorbehalten

Edition : 2024.01 / 681-106-03-100